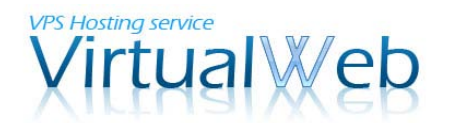

# サイボウズ Office 9 のインストール

このマニュアルでは、サイボウズ社のグループウェア「サイボウズ Office 9 パッケージ 版」をダウンロードし、VirtualWeb の VPS 上にインストールを行います。 なお、パッケージ版のお試し利用期間は「60 日間」となっておりますので、これ以降もご 利用を継続される場合には、別途ライセンスをご購入のうえご利用ください。サイボウズ のライセンス体系については以下のリンクをご参照願います。

「サイボウズ Office 9 」のライセンス体系: <http://products.cybozu.co.jp/office/ver9/price/on-premise/license/>

#### 1. IIS のインストール

インストールを行う前に、事前に WEB サーバー (IIS) のインストールを行います。インス トールは Windows のサーバーマネージャーから自動で行えるため、非常に簡単です。なお、 すでに WEB サーバー (IIS) がインストール済みの場合にはこの手順は不要です。

#### 1-1.リモートデスクトップ接続

まず、ご利用中の VPS にリモートデスクトップ接続を行います。接続の際には、管理者 (Administrator)権限を持つユーザーで接続を行ってください。

リモートデスクトップ接続の手順が不明な場合には、以下のマニュアル(PDF)をご参照 願います。

リモートデスクトップ接続: <http://secure.windowshosting.jp/dl.php?type=d&id=19>

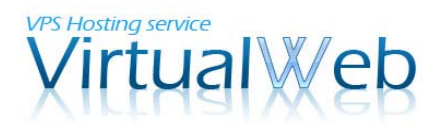

#### 1-2.サーバーマネージャーの起動

以下の画像は、リモートデスクトップ接続後の画面です。

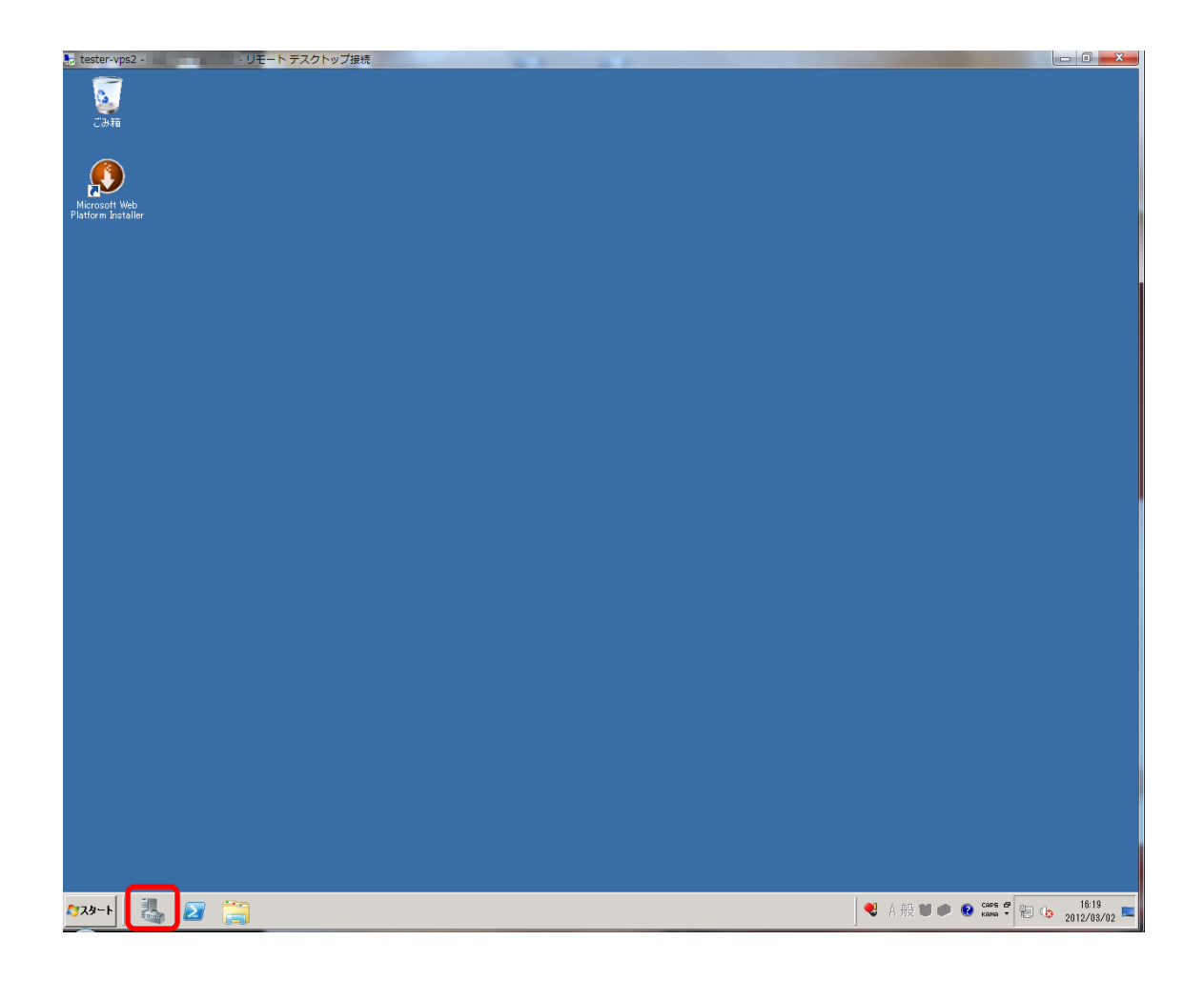

ご利用開始直後の場合、[サーバーマネージャー]が自動で起動します。[サーバーマネージ ャー]の起動を手動で行う場合は、[スタート]メニューの右にある、アイコンをクリックし てください。

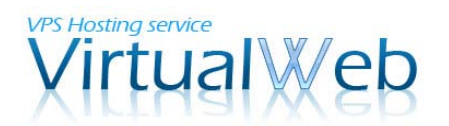

#### 1-3. 役割 (IIS) の追加

サーバーマネージャーが起動しました。初期状態では下の図のように役割は何も追加され ていません。

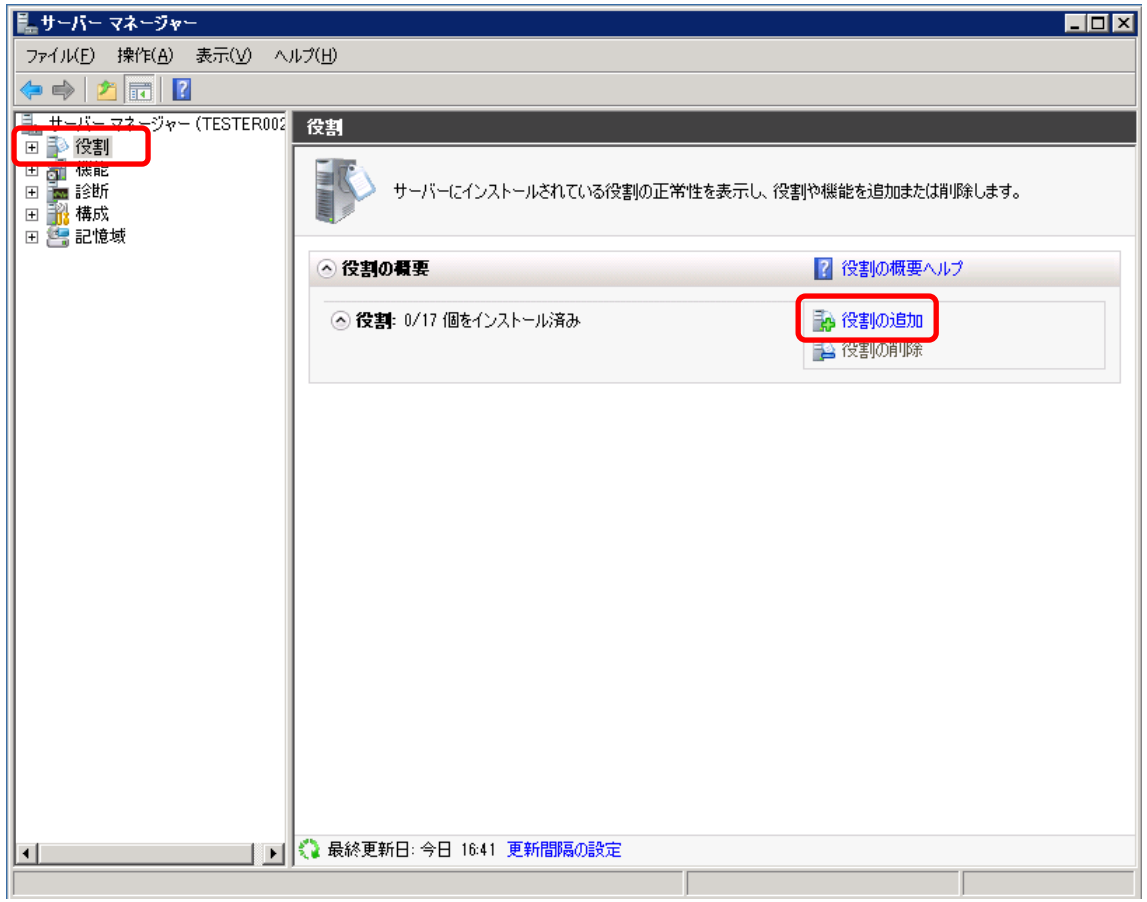

ここに WEB サーバーの (IIS) 役割を追加します。左のツリーから[役割]を選択し、右ペ インで[役割の追加]をクリックしてください。

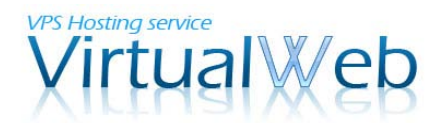

#### 1-4. 役割 (IIS) の追加ウィザード 1

以降、ウィザードに従い先に進みます。

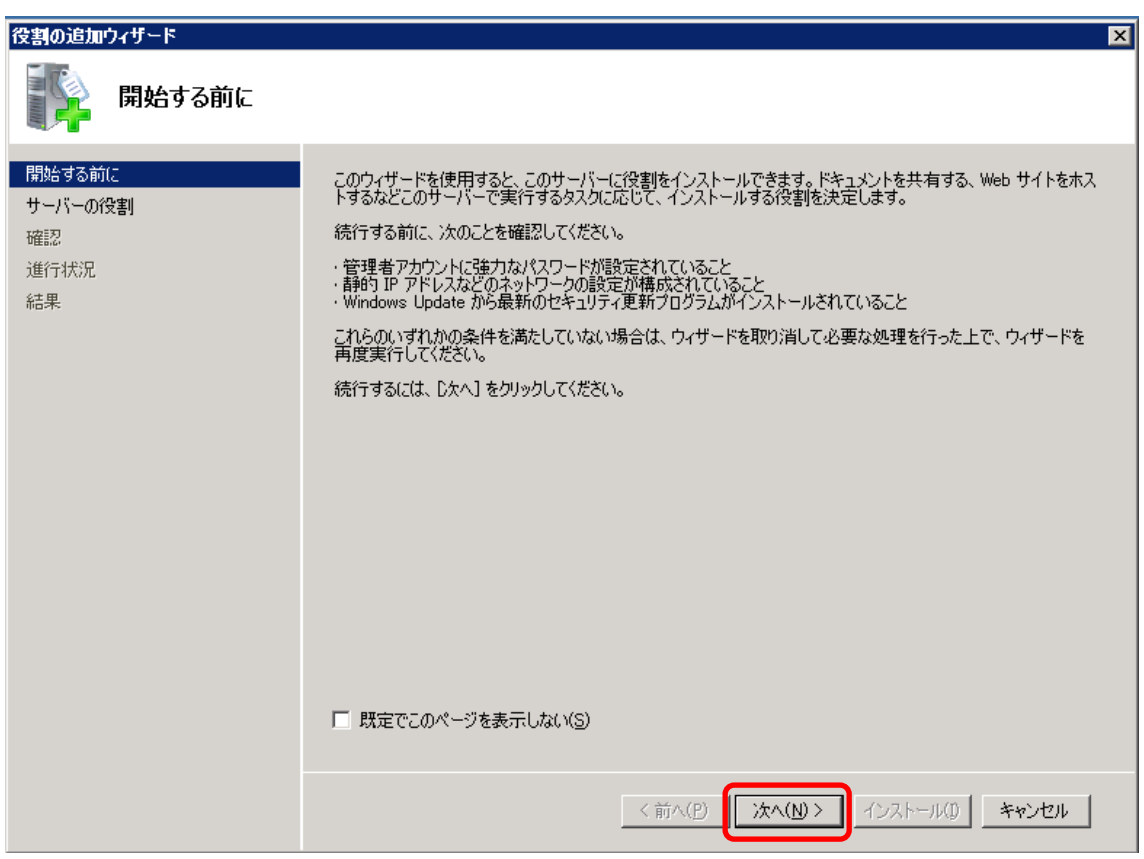

[次へ]ボタンをクリックし、先に進みます。

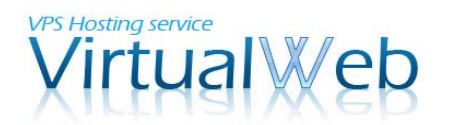

## 1-4. 役割 (IIS) の追加ウィザード 2

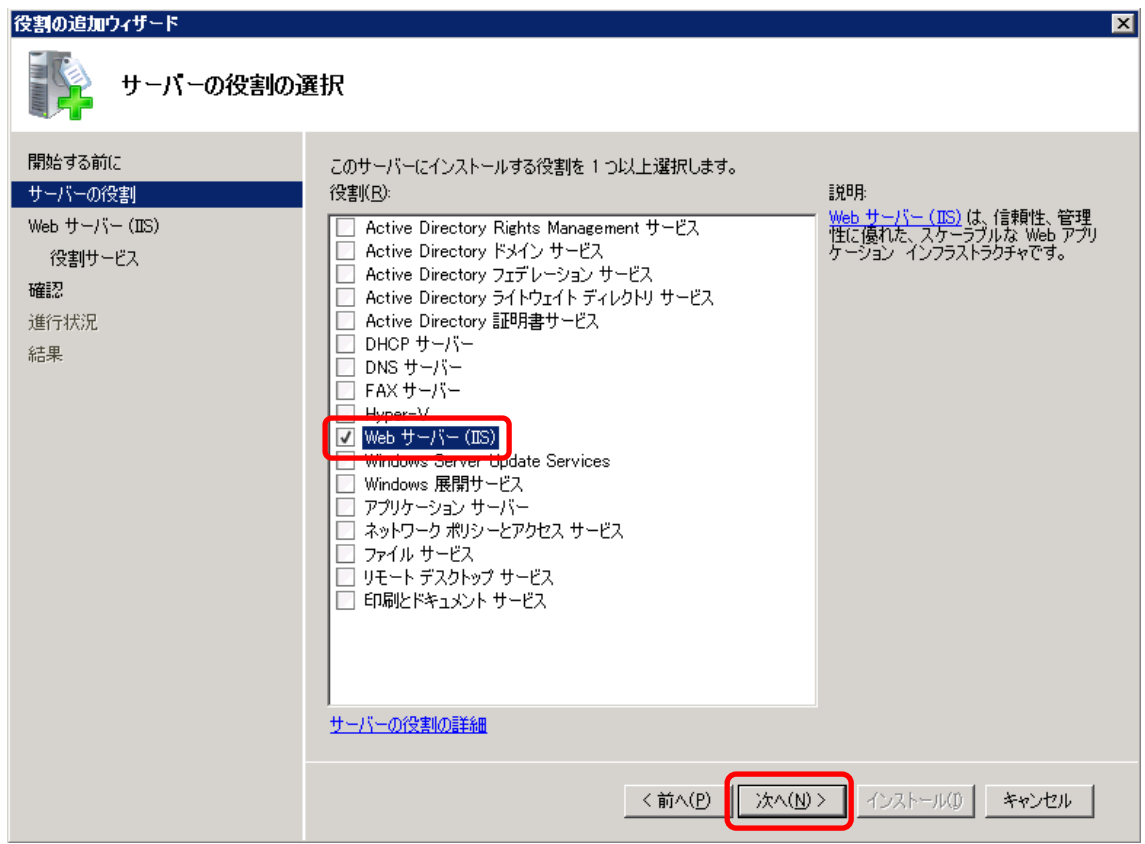

役割の一覧の中から、[Web サーバー (IIS) ]を選び、[次へ]ボタンをクリックします。

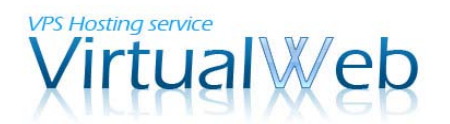

1-4. 役割 (IIS) の追加ウィザード 3

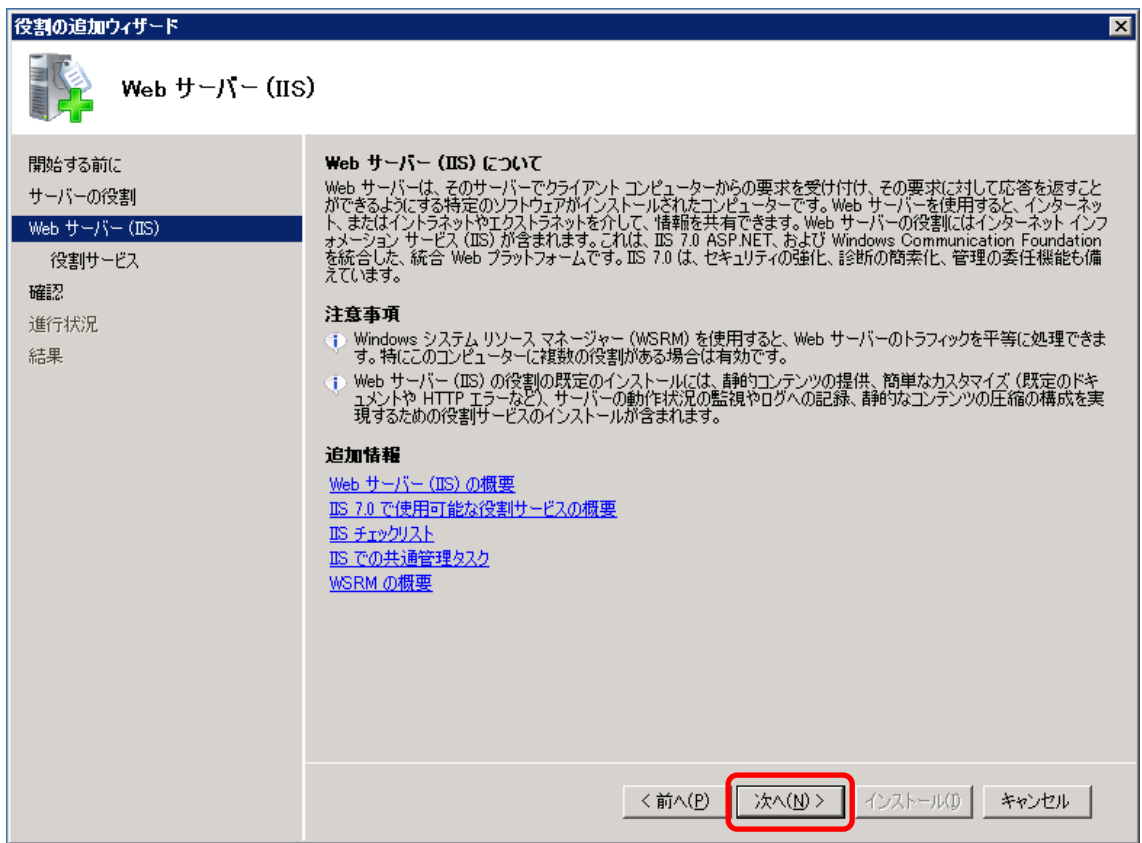

Web サーバー (IIS) についての簡単な説明と注意事項が表示されます。目を通していただ いた後に、[次へ]ボタンをクリックしてください。

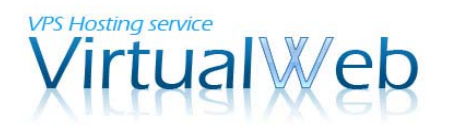

## 1-4. 役割 (IIS) の追加ウィザード 4

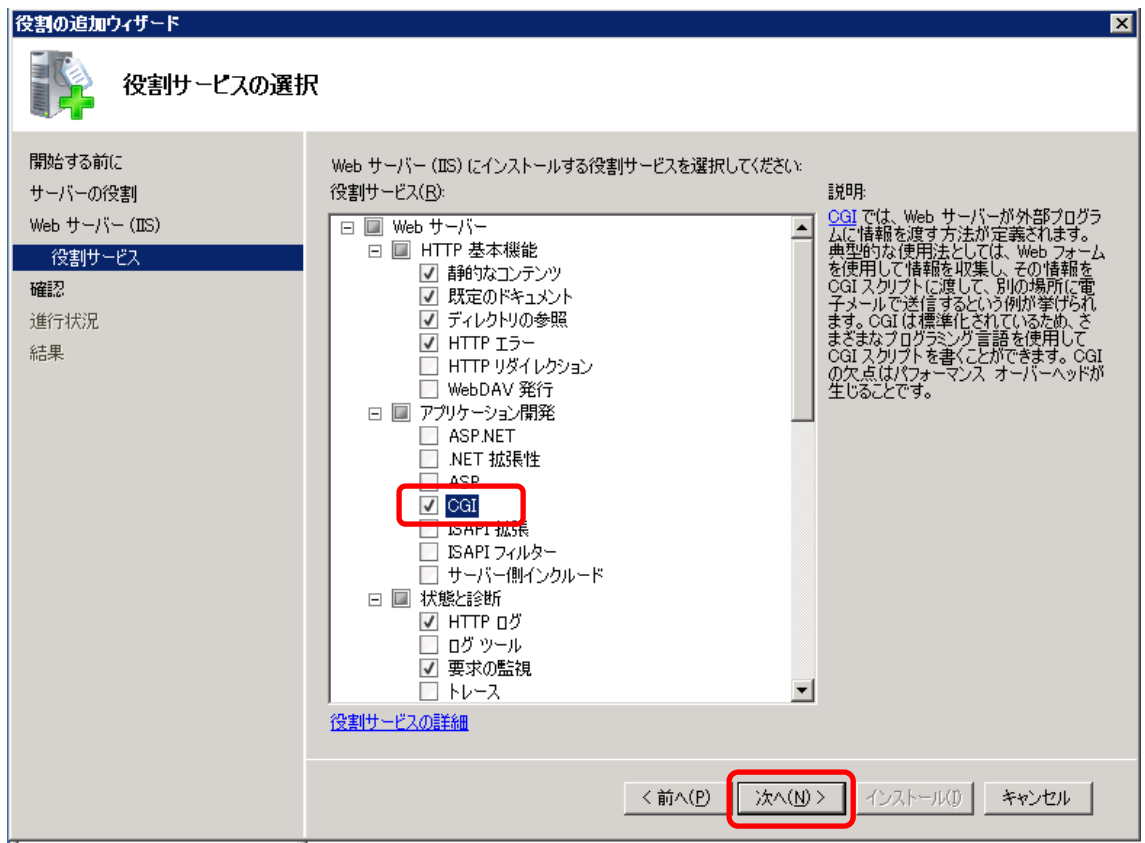

Web サーバー (IIS) にインストールする「役割サービス」を選択します。ここでは、既定 で選ばれているサービスに加えて、「CGI」にチェックを付けます。 チェックをつけたら、[次へ]ボタンをクリックしてください。

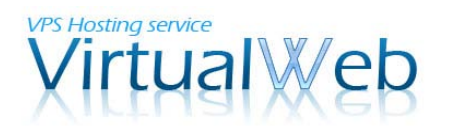

1-4. 役割 (IIS) の追加ウィザード 5

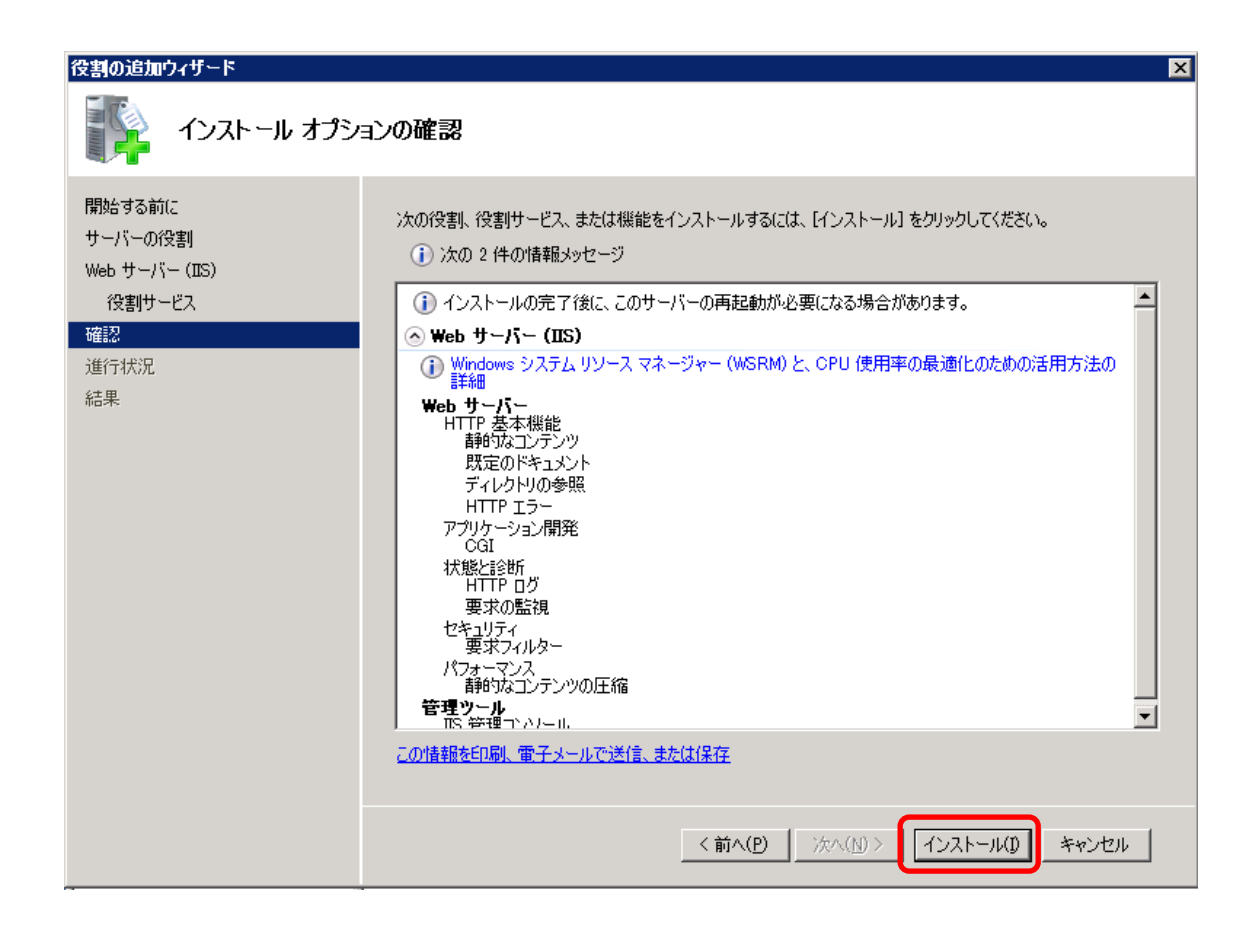

上記のような確認画面が表示されましたら、インストールの準備が完了です。インストー ルを開始すると、再起動が必要になる場合がございますため、問題がなければ[インストー ル]ボタンをクリックしてください。

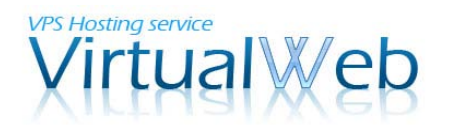

1-4. 役割 (IIS) の追加ウィザード 6

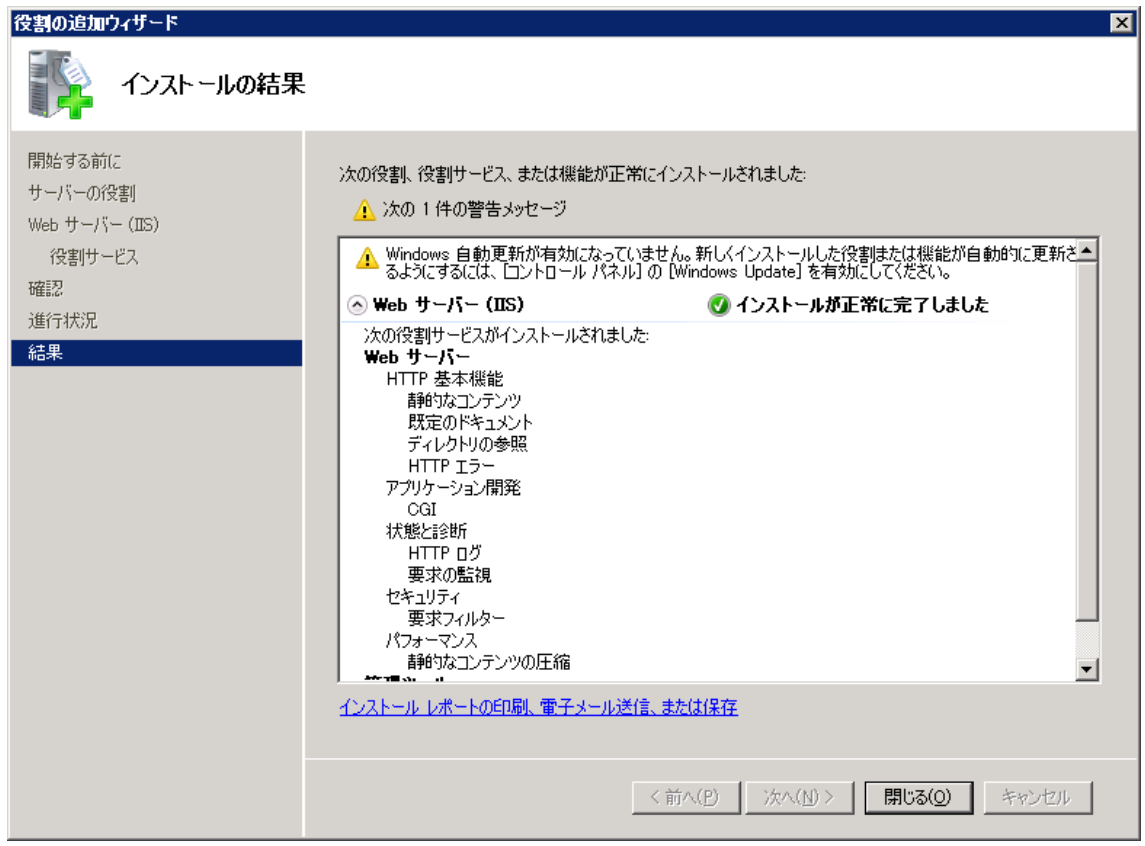

インストールが完了しました。[閉じる]ボタンを押して、ウィザードを閉じてください。 WEB サーバー (IIS) のインストールはこれで完了です。

続いて、フォルダアクセス権設定を行います。

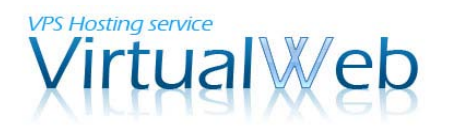

## 1-5.フォルダアクセス権の設定 1

Windows エクスプローラで、C:\inetpub\wwwroot を開きます。

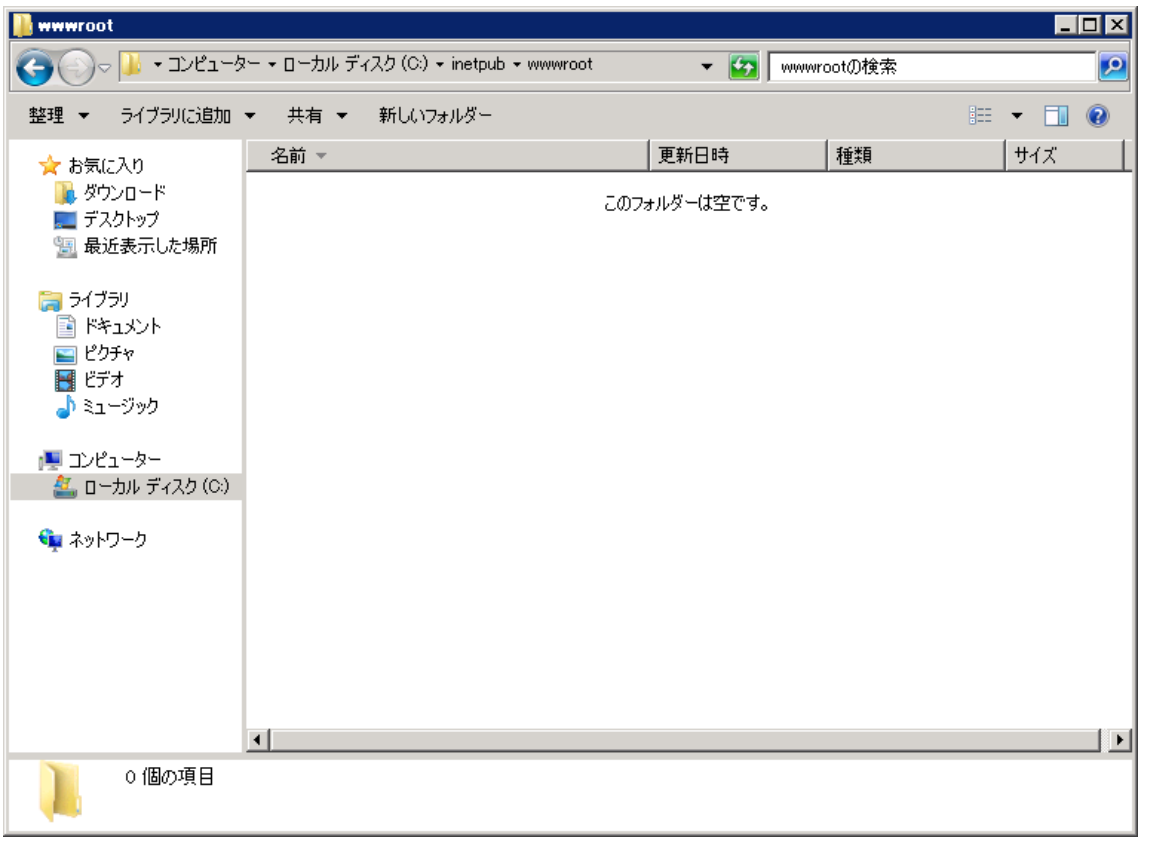

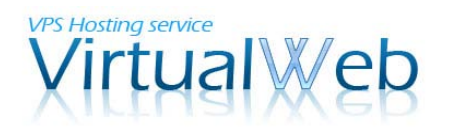

1-5. フォルダアクセス権の設定 2

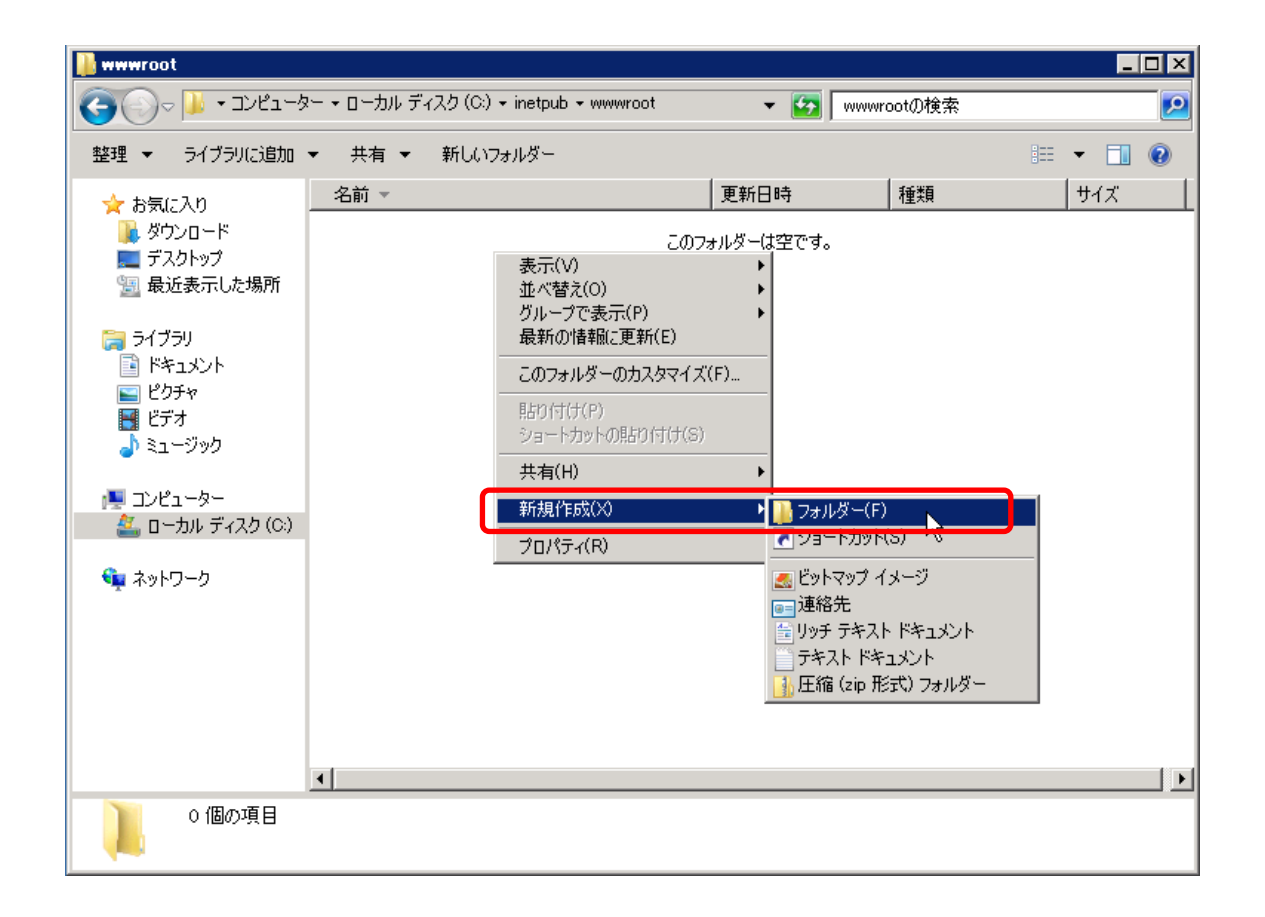

wwwroot フォルダ内に新しいフォルダを作成します。フォルダ内で右クリックをし、[新 規作成]-[フォルダー]を選んでください。

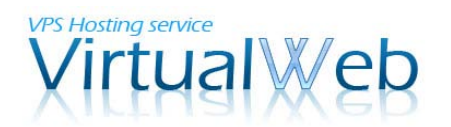

## 1-5. フォルダアクセス権の設定 3

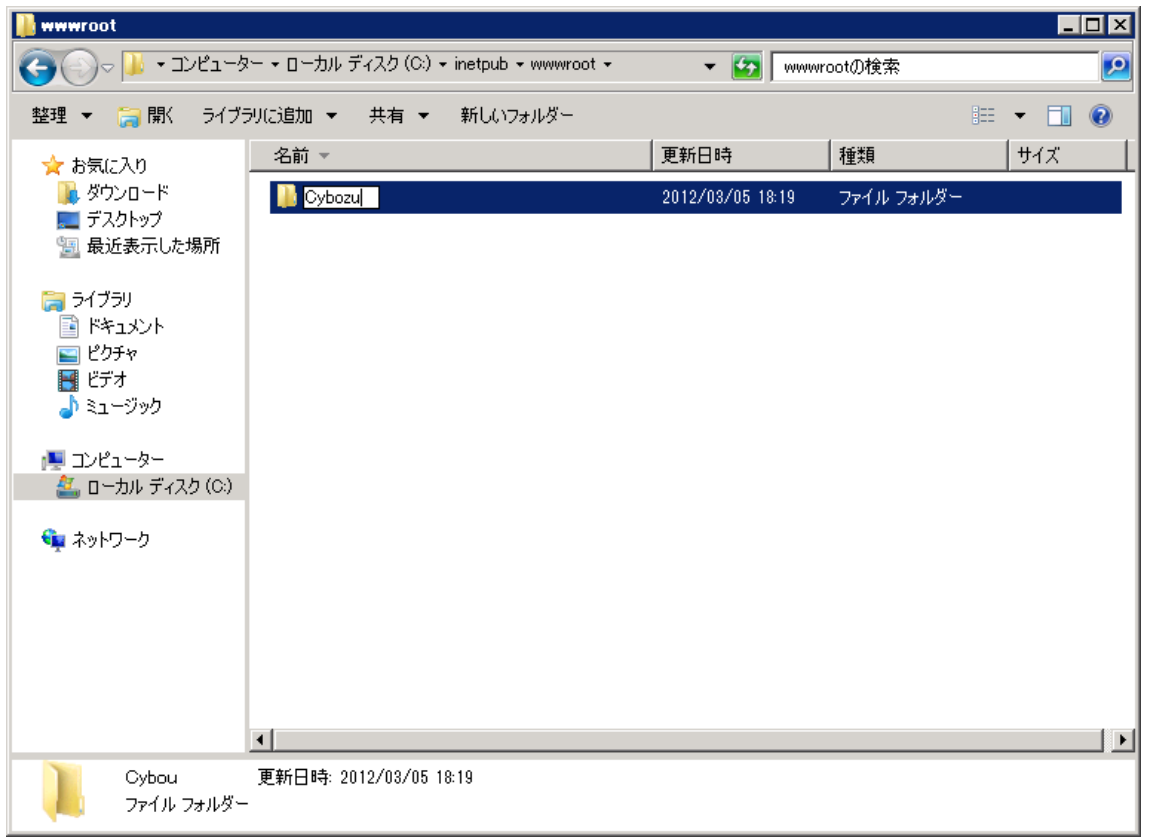

作成したフォルダに任意の名前をつけます。(本マニュアルでは、分かり易く「Cybozu」 としました。)

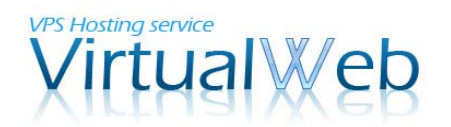

1-5. フォルダアクセス権の設定 4

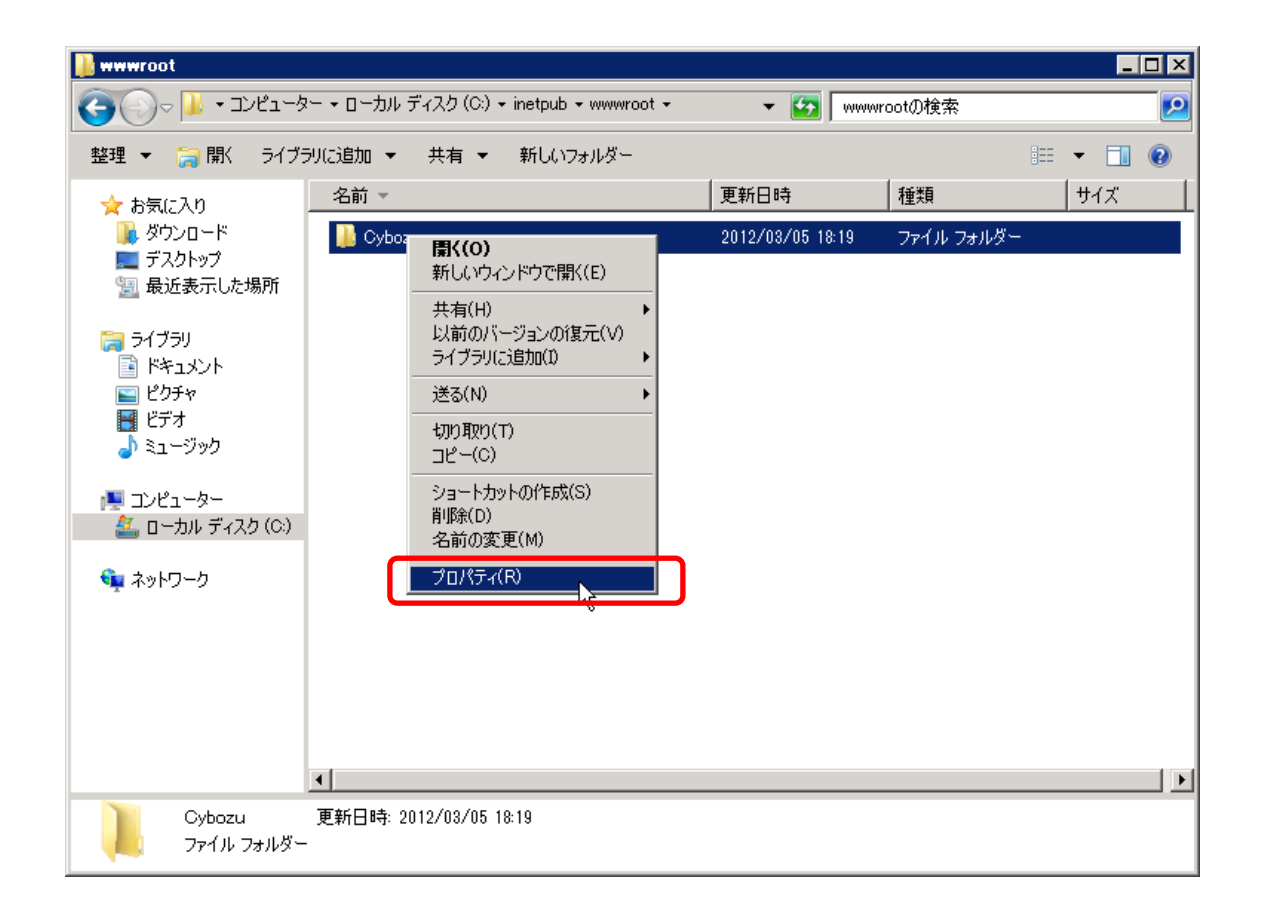

続いて、フォルダのアクセス権設定を行います。先の手順で作成したフォルダを右クリッ クし、[プロパティ]を選んでください。

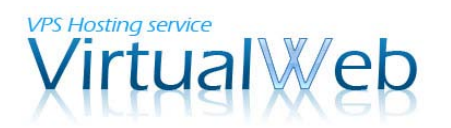

#### 1-5. フォルダアクセス権の設定 5

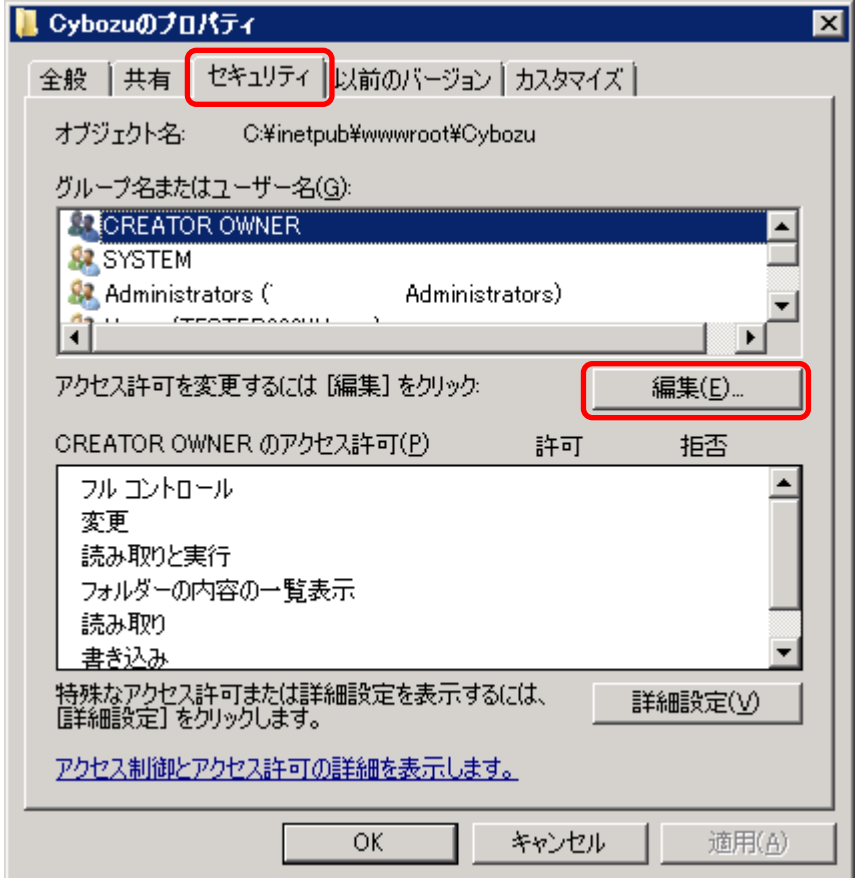

セキュリティタブを選び、続けて[編集]ボタンをクリックしてください。

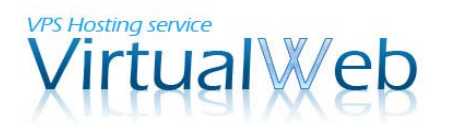

#### 1-5. フォルダアクセス権の設定 6

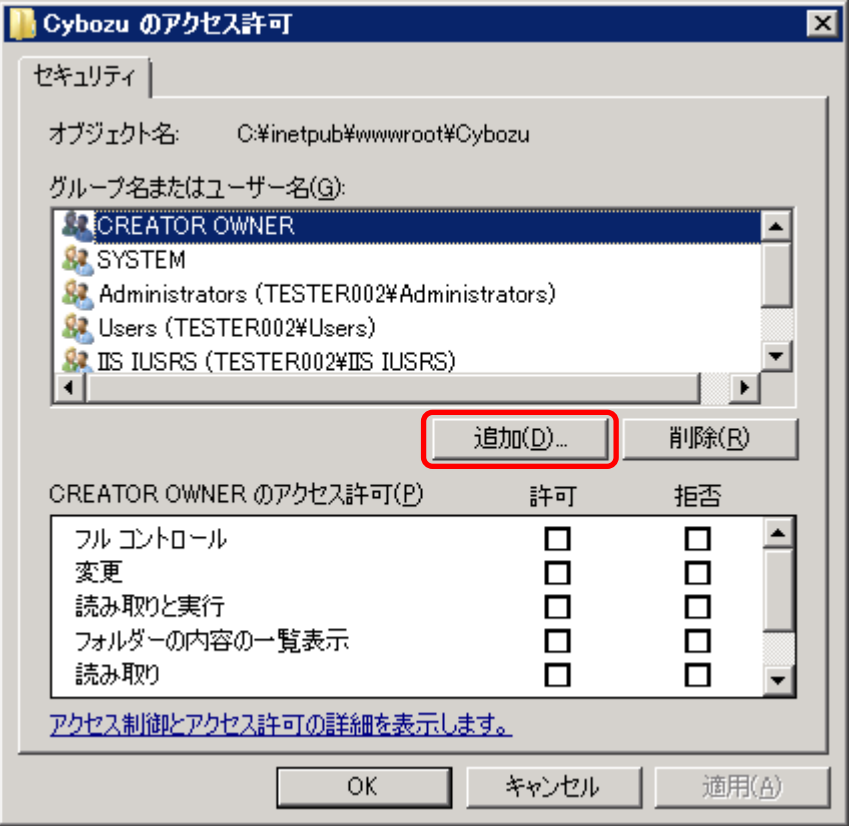

一覧には無いユーザを新規に追加するため、[追加]ボタンをクリックしてください。

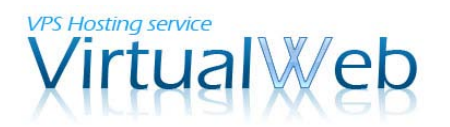

1-5. フォルダアクセス権の設定 7

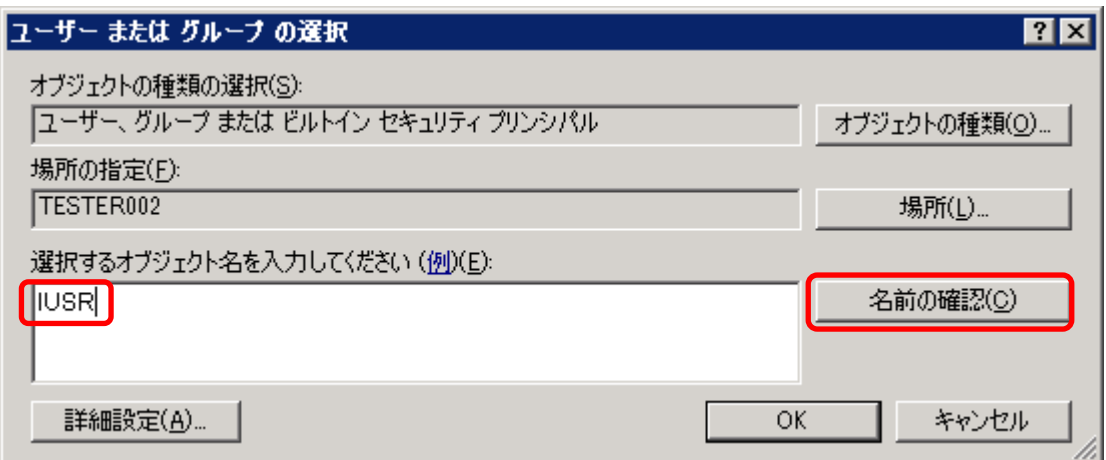

「選択するオブジェクト名を入力してください」の欄に、IUSR と入力し、[名前の確認] ボタンをクリックしてください。

## 1-5. フォルダアクセス権の設定 8

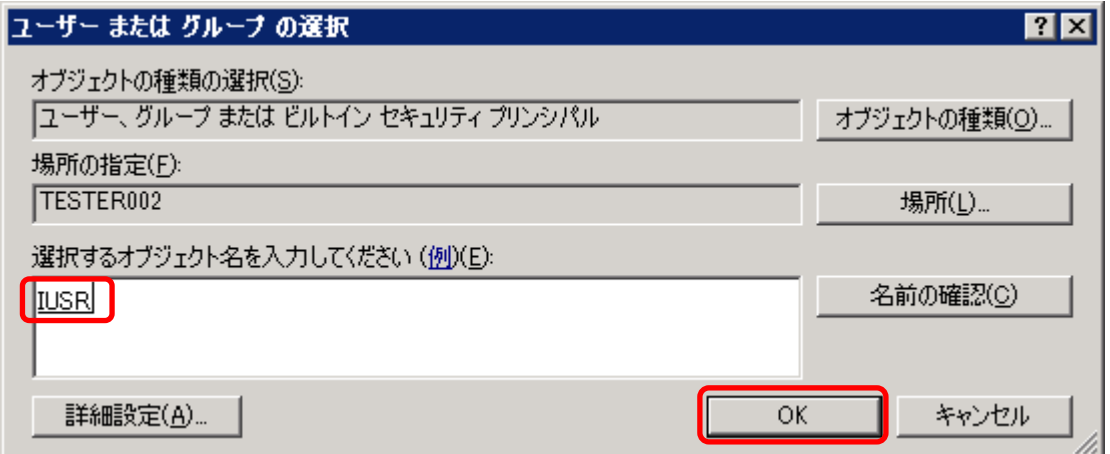

IUSR に下線が引かれた状態となりましたら、[OK]ボタンをクリックしてください。

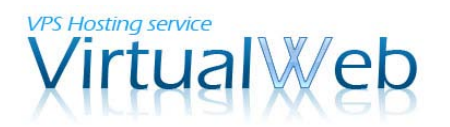

#### 1-5. フォルダアクセス権の設定 9

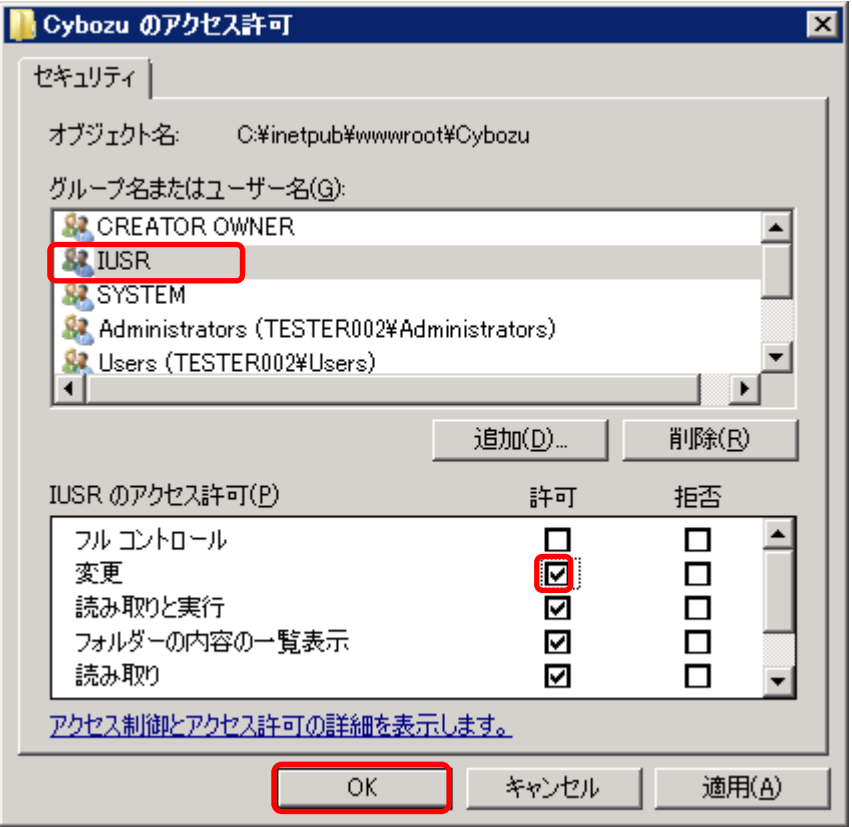

追加した IUSR が選択されている状態で、アクセス許可欄の[変更]にチェックを付けます。 チェックが付いたことを確認したら、[OK]ボタンをクリックしてください。

アクセス権の設定は以上です。開いたままとなっている Windows エクスプローラーは閉じ て、次の作業に進んでください。

# **VPS Hosting service** irtual

Windows VPS (仮想専用サーバ)VirtualWeb

#### 1-5.IIS の設定 1

WEB サーバー (IIS) の管理ツール=IIS マネージャを使った設定作業です。

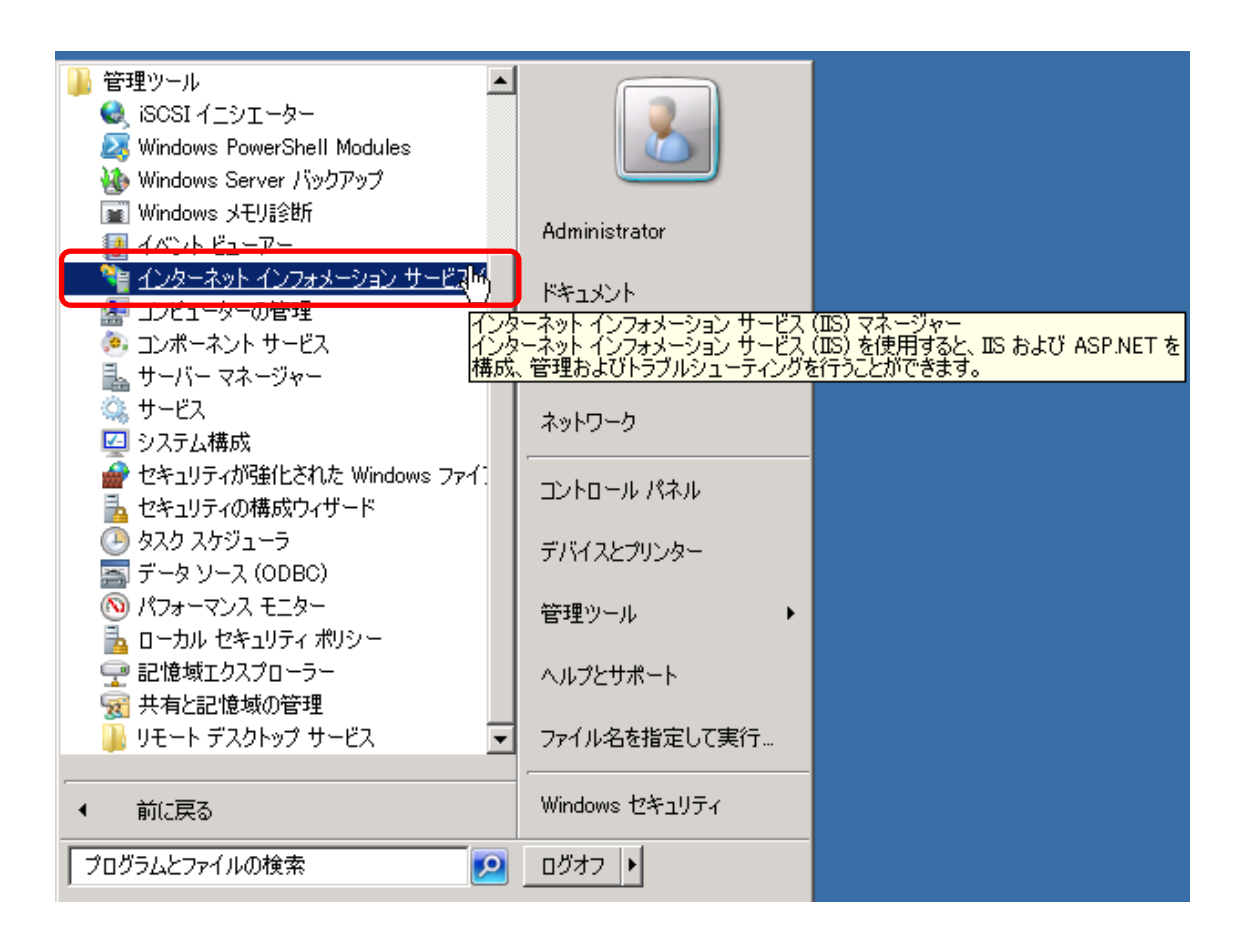

スタートメニューから、[すべてのプログラム]-[管理ツール]-[インターネット インフォメー ション サービス (IIS) マネージャー を選んでください。

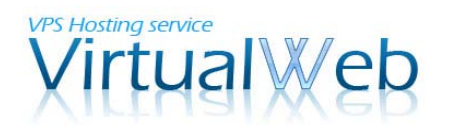

#### 1-5.IIS の設定 2

IIS マネージャーが起動しました。はじめに、CGI モジュールの許可設定を行います。

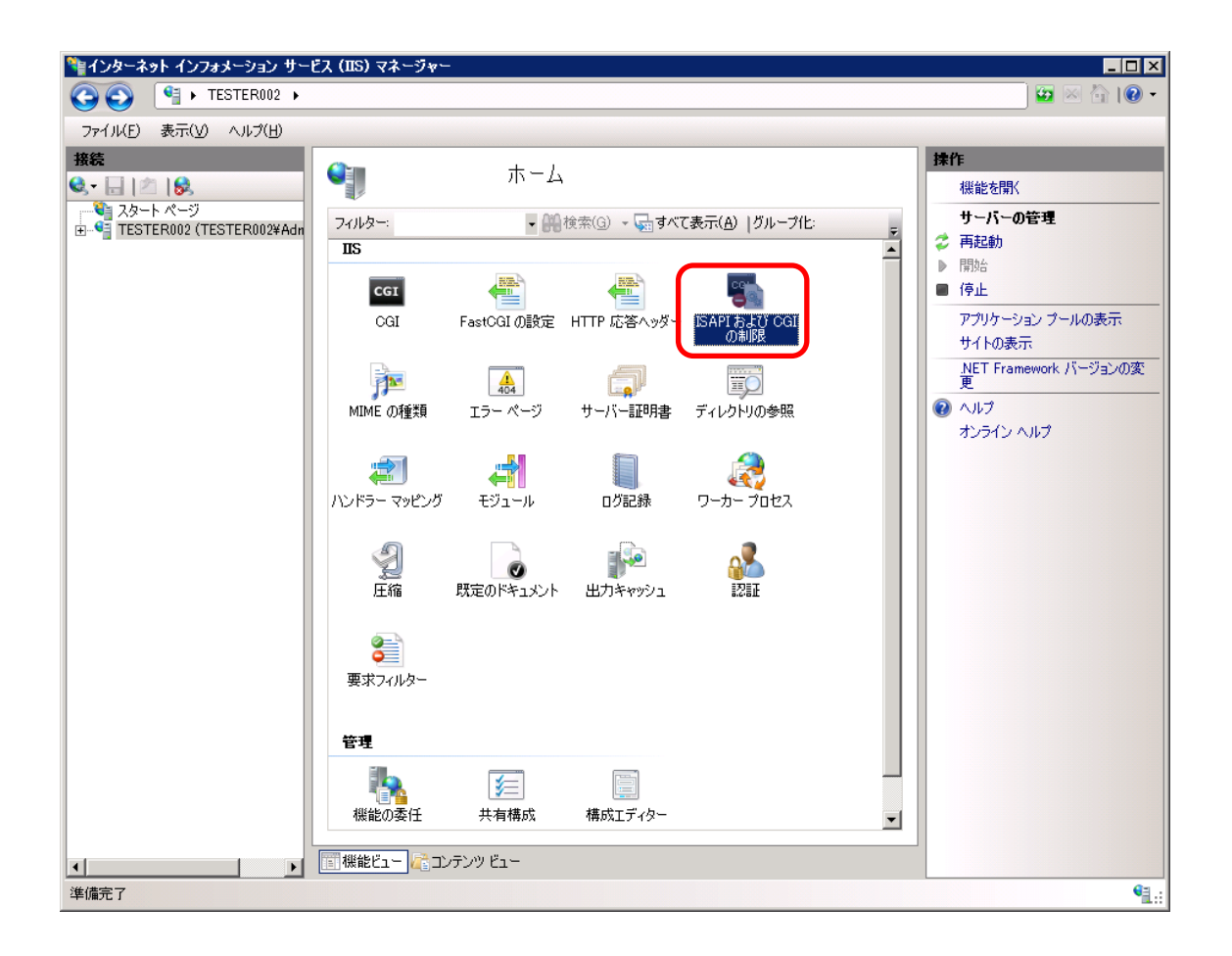

左ツリーの[スタートページ]直下のコンピュータ名をクリックし、中央ペインに表示された [ISAPI および CGI の制限]アイコンをダブルクリックしてください。

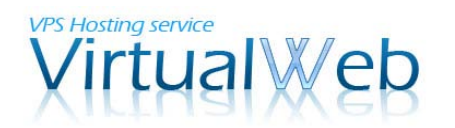

#### 1-5.IIS の設定 3

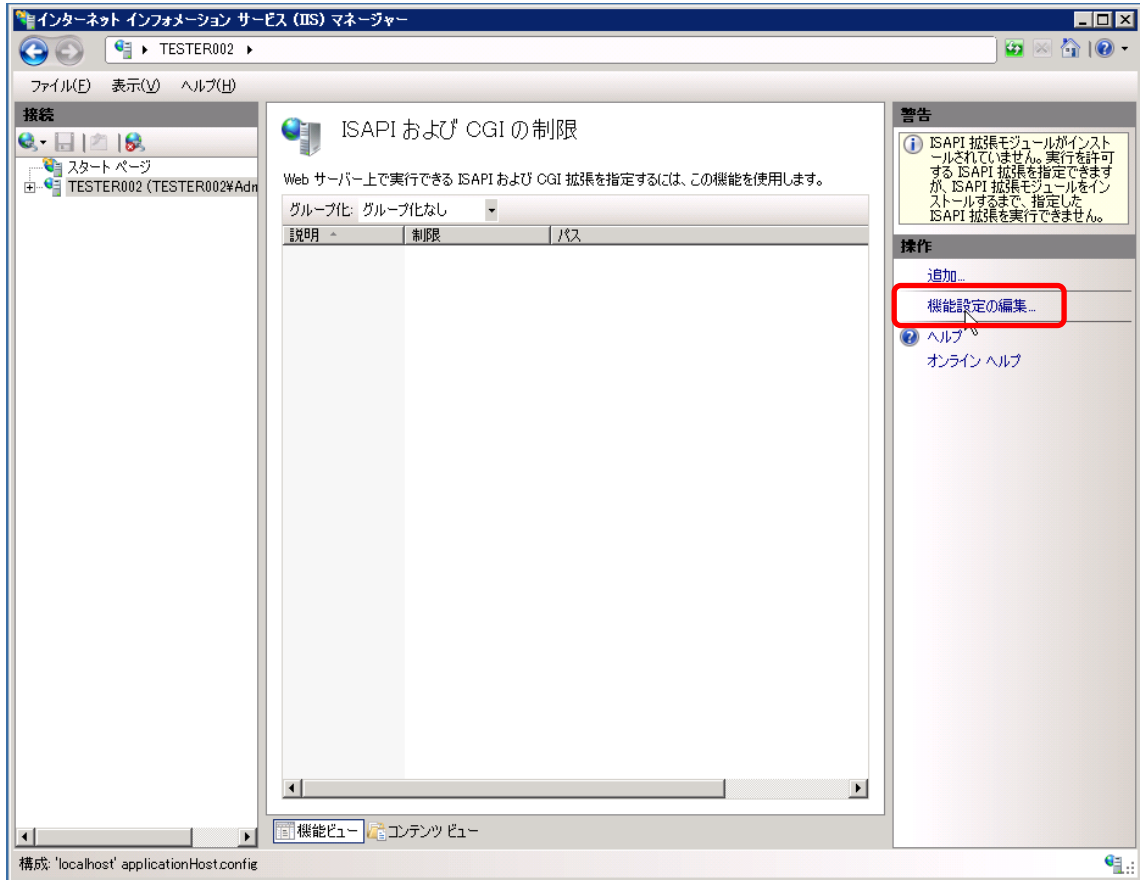

ISAPI および CGI の制限画面が表示されました。続いて、右ペインの[機能設定の編集]リ ンクをクリックしてください。

#### 1-5.IIS の設定4

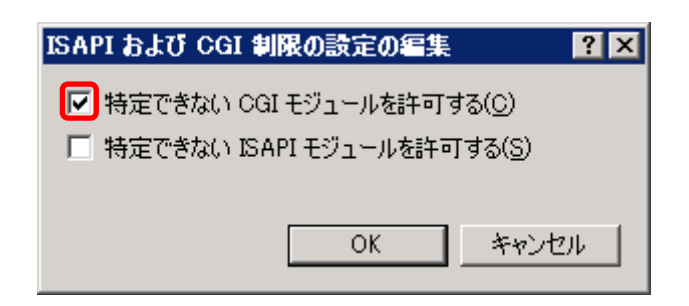

[特定できない CGI モジュールを許可する]にチェックし、[OK]をクリックしてください。

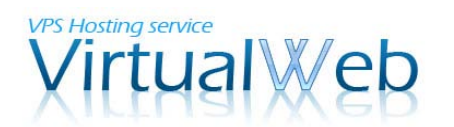

#### 1-5.IIS の設定 5

続いて、サイボウズをインストールする仮想ディレクトリの設定を行います。

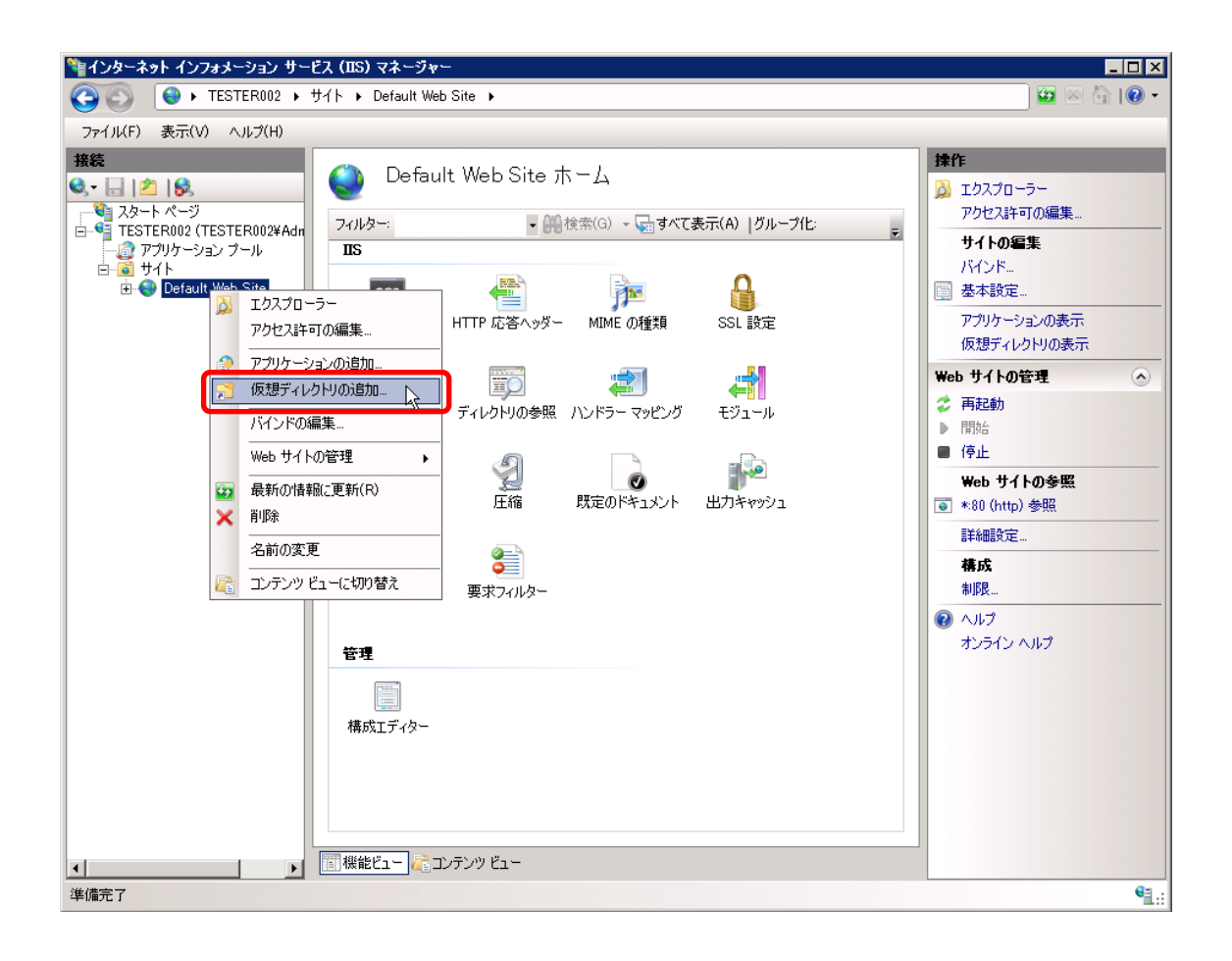

左ツリーから、[コンピュータ名]-[サイト]の順に展開し、[Default Web Site]を選んで右ク リックをします。表示されたメニューから[仮想ディレクトリの追加]をクリックしてくださ い。

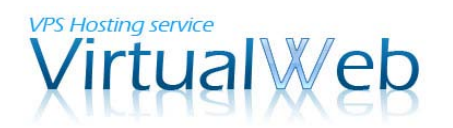

1-5.IIS の設定 6

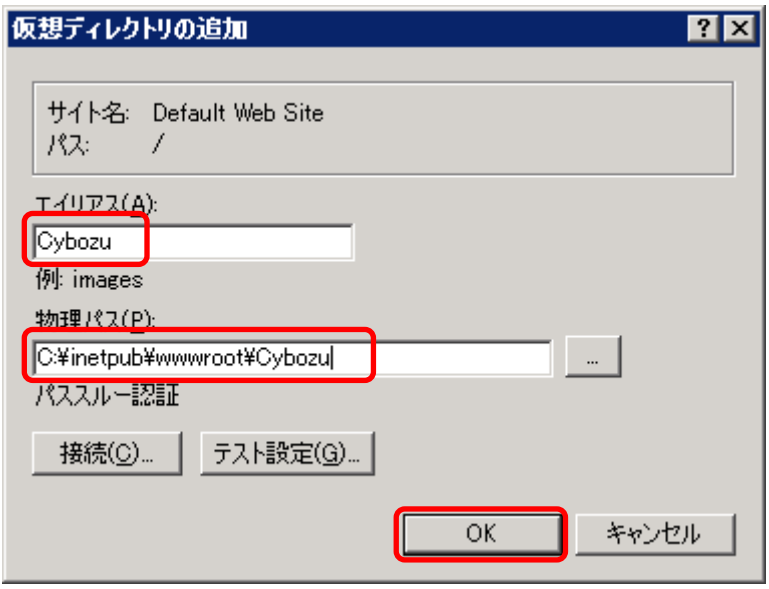

仮想ディレクトリの追加画面が表示されましたら、エイリアス名とその物理パスを入力し ます。(ここでは、エイリアス名も物理フォルダ名と同じ Cybozu としてあります。)

なお、物理パスは入力欄の右にあるボタンをクリックすることで、選択することも可能で す。入力が完了したら、[OK]ボタンをクリックしてください。

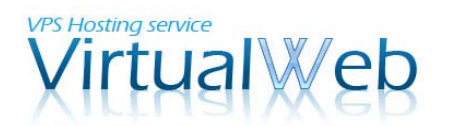

#### 1-5.IIS の設定 7

仮想ディレクトリ「Cybozu」が追加されました。続いて、ハンドラーマッピングの設定を 行います。

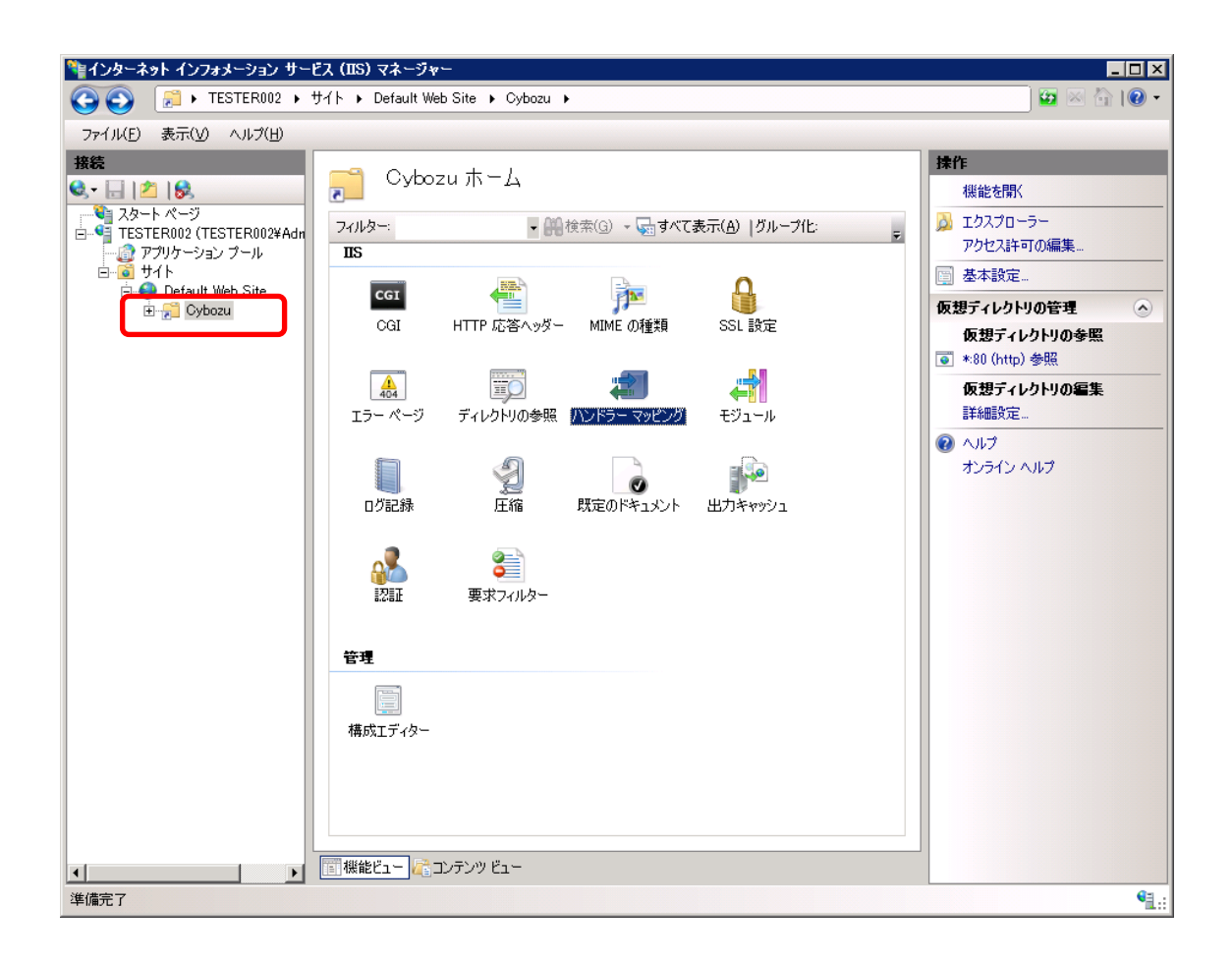

作成した仮想ディレクトリ「Cybozu」をクリックし、中央ペインに表示された[ハンドラー マッピング]アイコンをダブルクリックします。

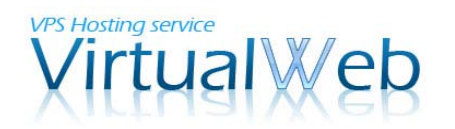

1-5.IIS の設定 8

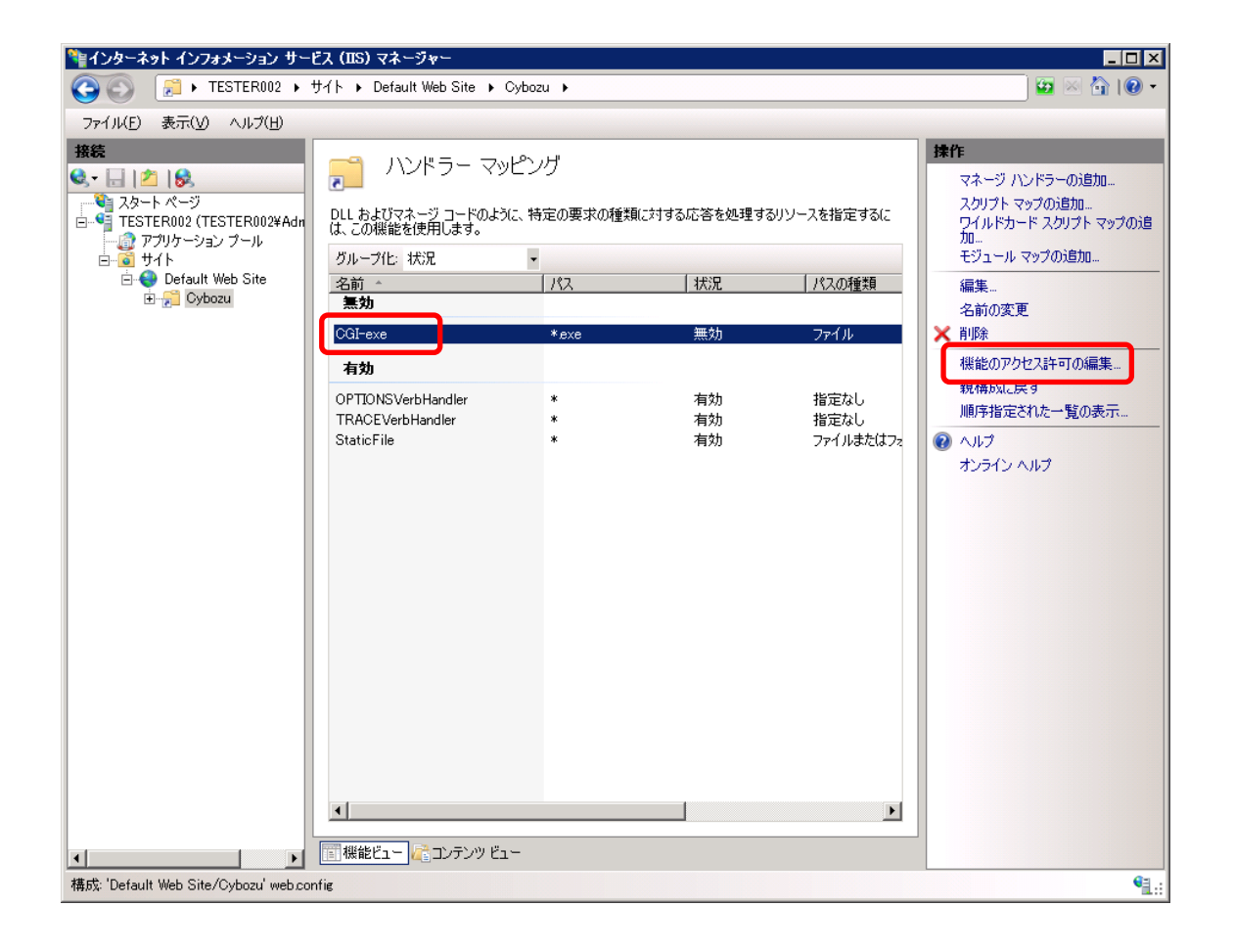

既定では「無効」となっている CGI-exe をクリックし、右ペインから[機能のアクセス許可 の編集]をクリックしてください。

#### 1-5. IIS の設定 9

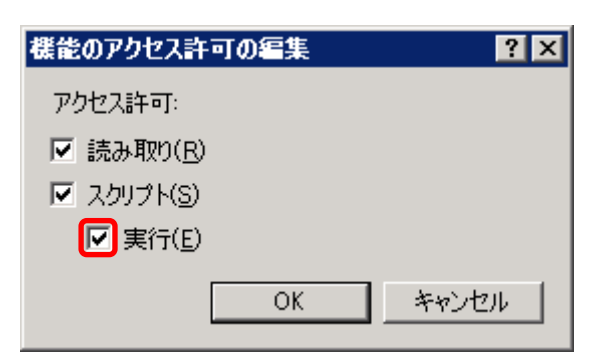

[実行]にチェックを付けて、[OK]ボタンをクリックしてください。

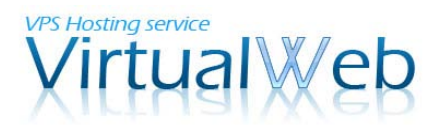

L

#### 2. サイボウズ Office 9 のインストール

ここから、サイボウズ Office 9 のインストール手順に進みます。

## 2-1.パッケージのダウンロード

「サイボウズ Office 9」パッケージ版のダウンロードページを開きます。 http://products.cybozu.co.jp/office/ver9/download/

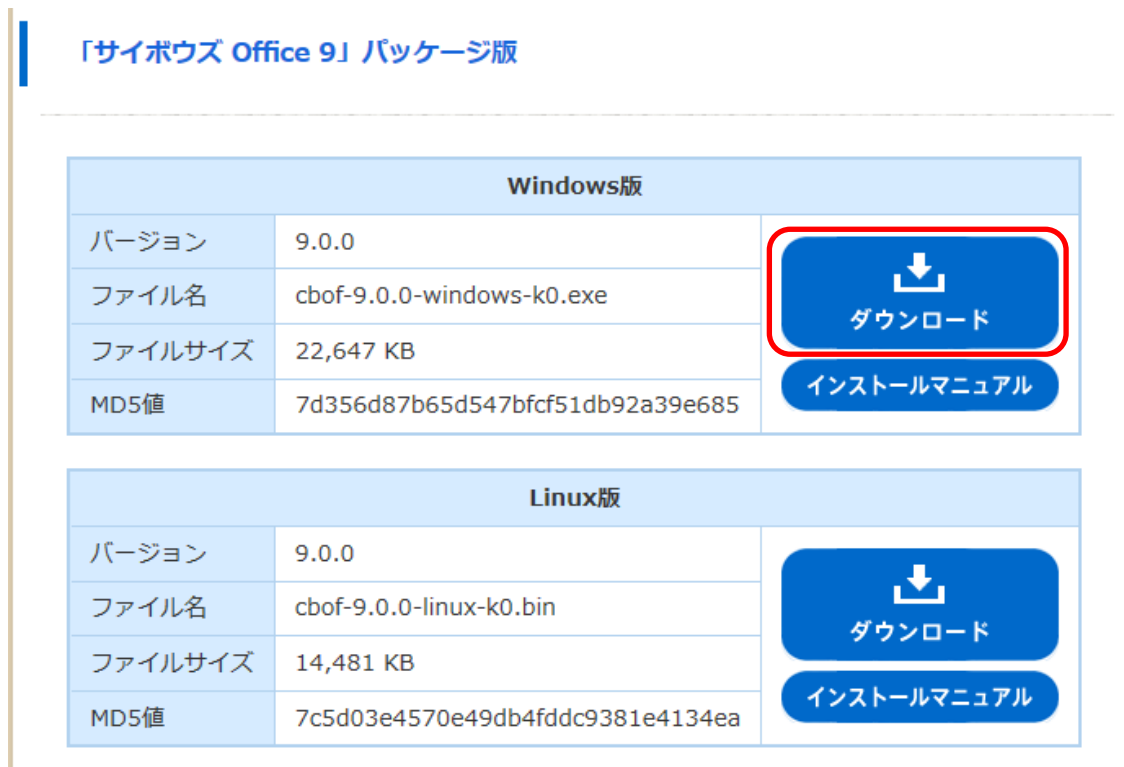

Windows 版のパッケージの[ダウンロード]ボタンをクリックしてください。

#### ※注意※

本マニュアルの手順では、Linux 版はご利用いただけません。ダウンロードするファイルの 誤りにご注意ください。

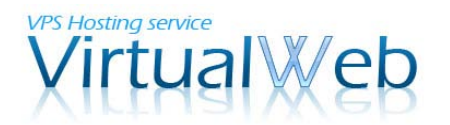

#### 2-2.パッケージファイルのアップロード

ローカル PC にダウンロードされたパッケージファイル(cbof-9.0.0-windows-k0.exe)を VPS のデスクトップにアップロードします。

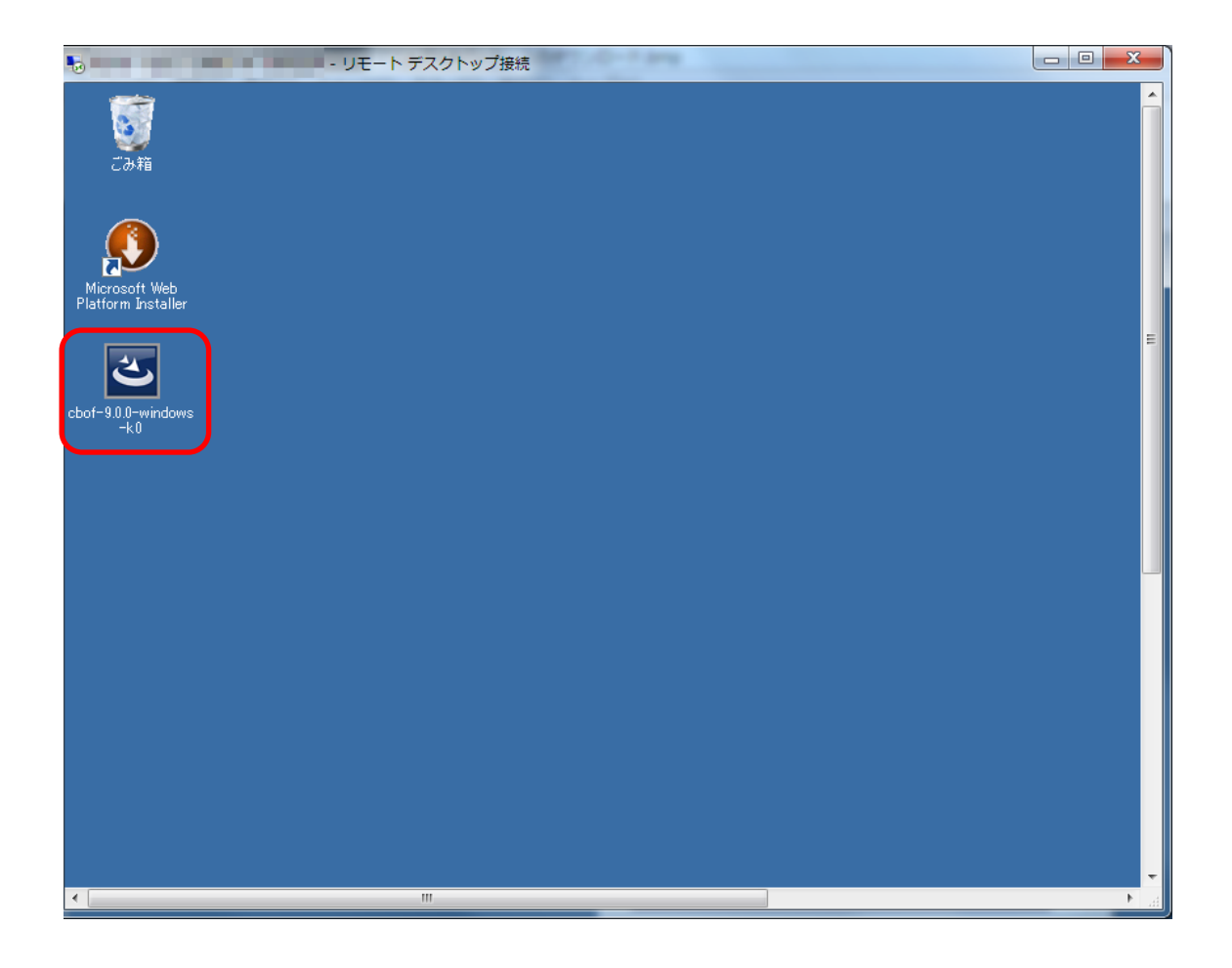

ローカル PC 側でファイルの「コピー」を行い、VPS デスクトップ上で「ペースト」を行 うことで、簡単にアップロードしていただけます。

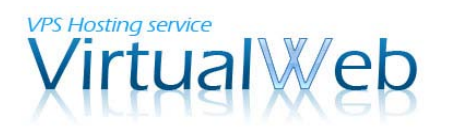

2-3.インストールウィザード 1

VPS のデスクトップにアップロードしたパッケージファイルをダブルクリックします。

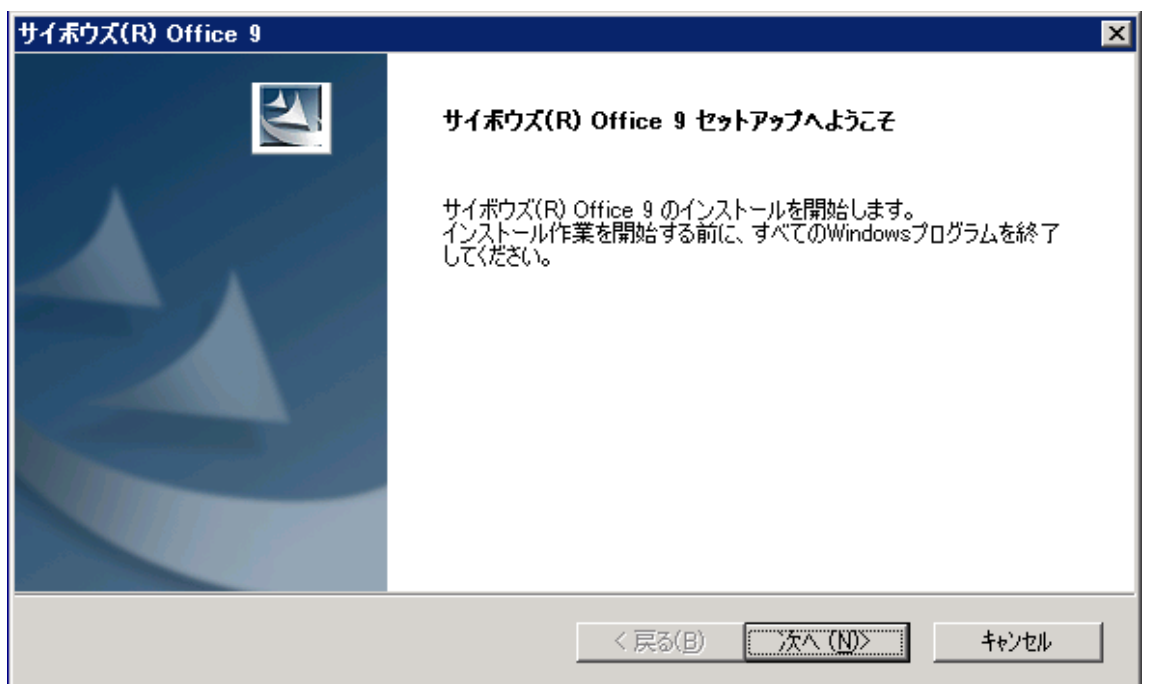

上のような、「サイボウズ Office 9 のインストール」ウィザードが表示されるので、[次へ] ボタンをクリックします。

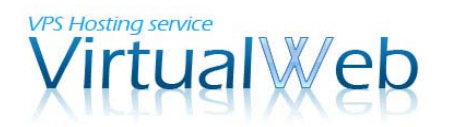

## 2-3.インストールウィザード 2

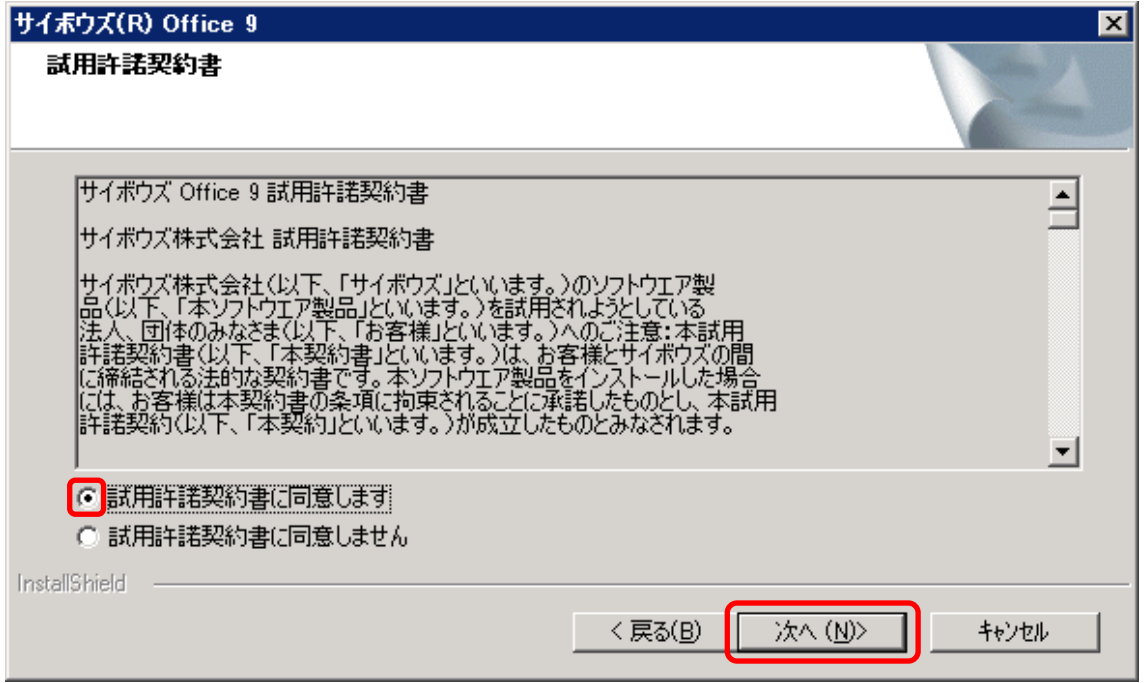

試用許諾契約書の内容を確認し、同意する場合は「試用許諾契約書に同意します」のラジ オボタンにチェックをつけて、[次へ]ボタンをクリックしてください。

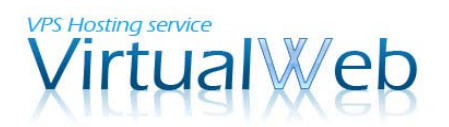

## 2-3.インストールウィザード 3

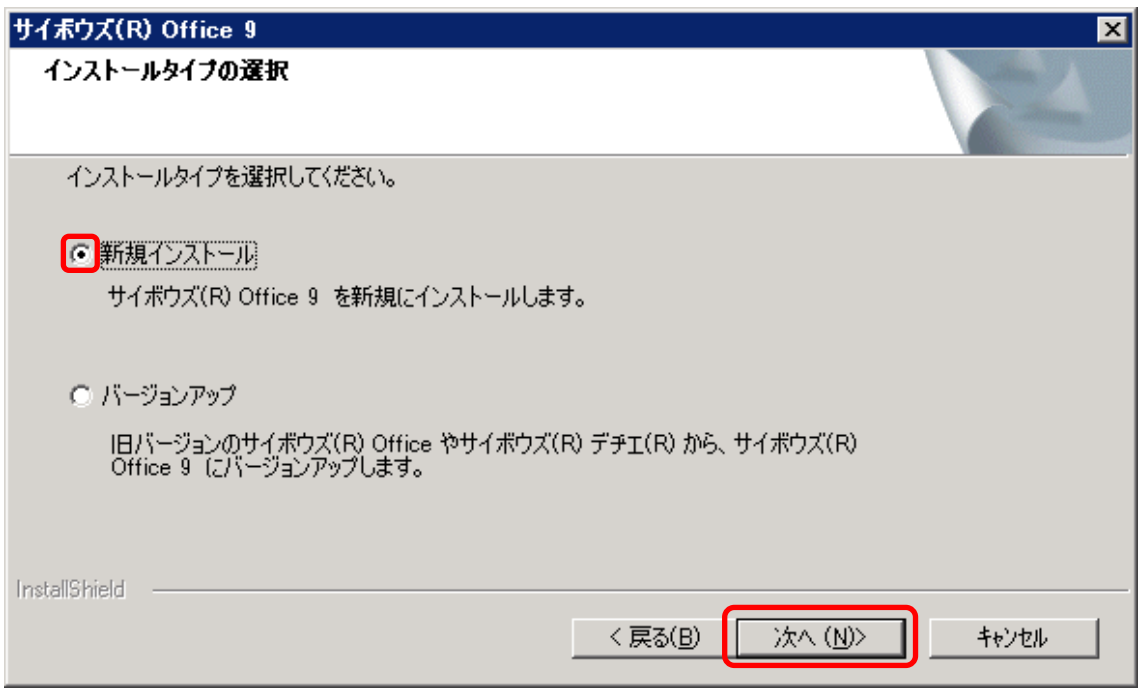

インストールタイプの選択画面が表示されます。今回は、VPS に新規インストールするこ とを前提としておりますため、「新規インストール」を選んだ状態で[次へ]ボタンをクリッ クしてください。

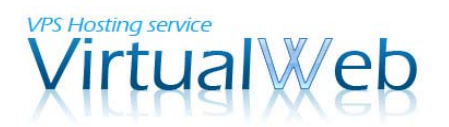

## 2-3.インストールウィザード 4

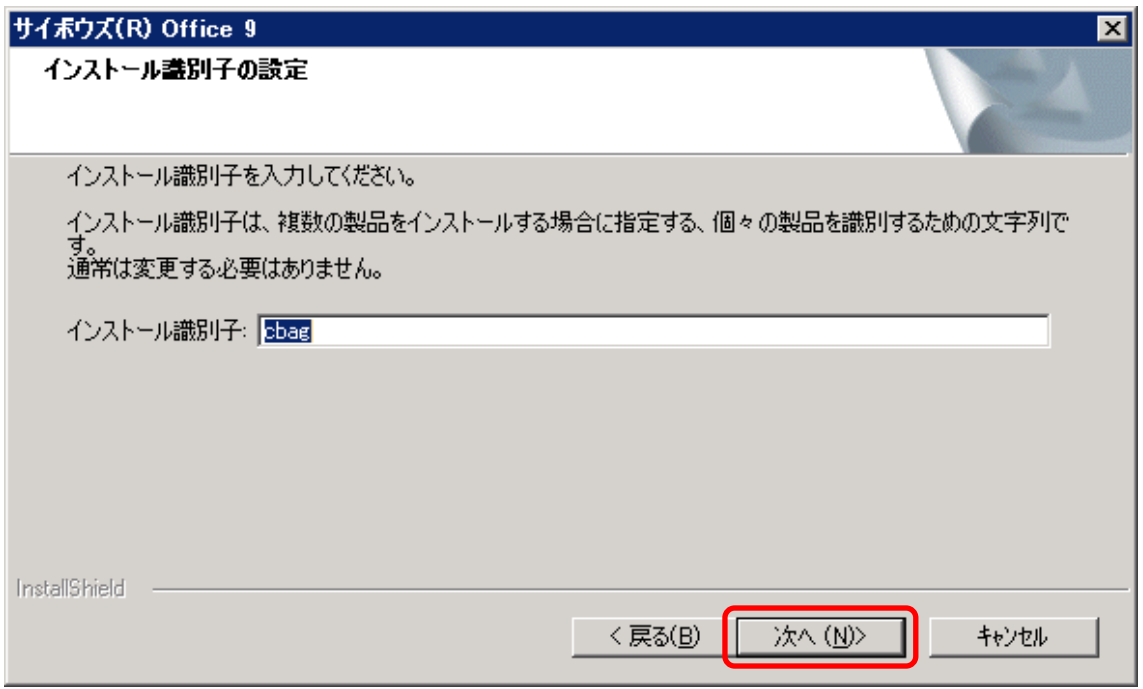

インストール識別子の設定画面が表示されます。複数の製品をインストールする際に使用 するものであり、通常は変更する必要はありませんため、そのまま[次へ]ボタンをクリック してください。

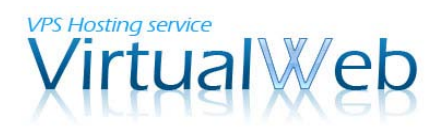

## 2-3.インストールウィザード 5

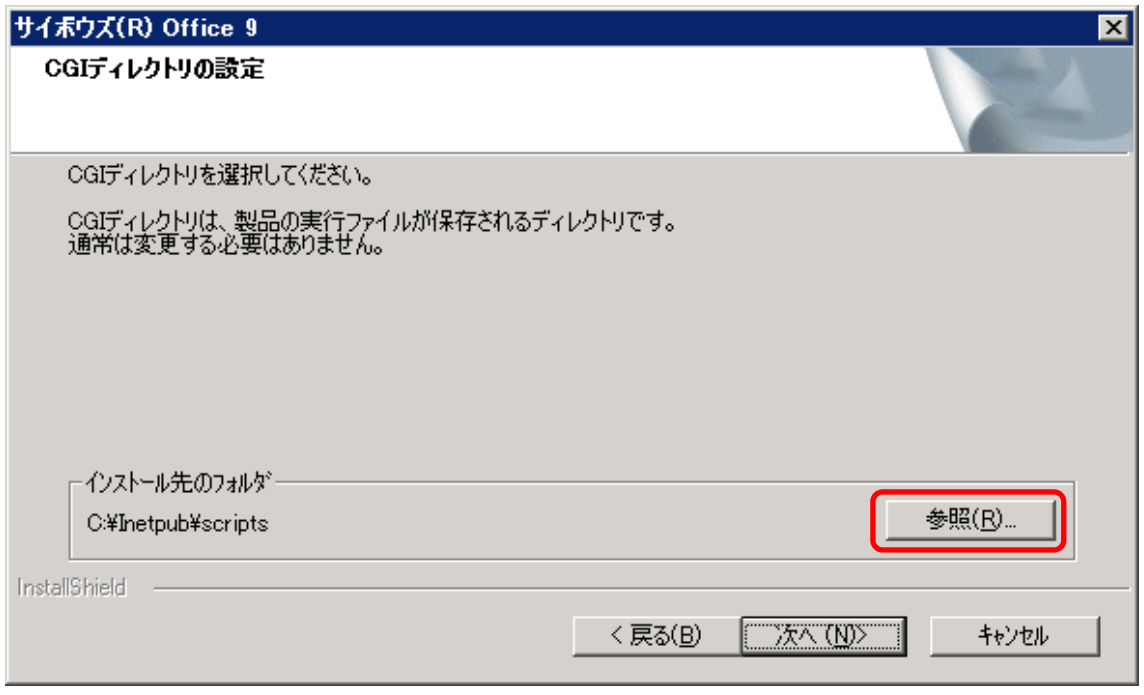

続いて、CGI ディレクトリの設定画面が表示されます。ここでは、手順 1-5 で作成したフ ォルダを指定します。[参照]ボタンをクリックしてください。

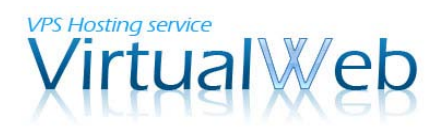

## 2-3.インストールウィザード 6

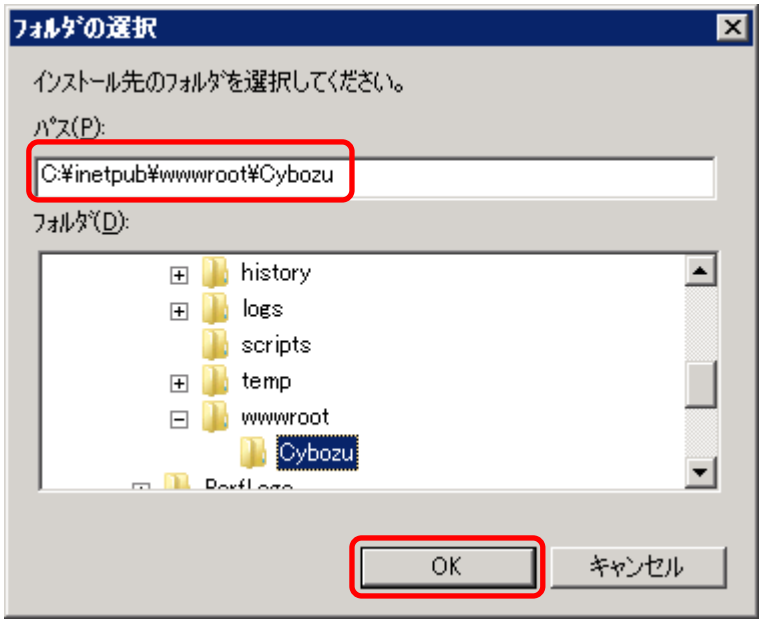

C:¥inetpub¥wwwroot¥ 内の Cybozu を選択し、[OK]ボタンをクリックしてください。

## 2-3.インストールウィザード7

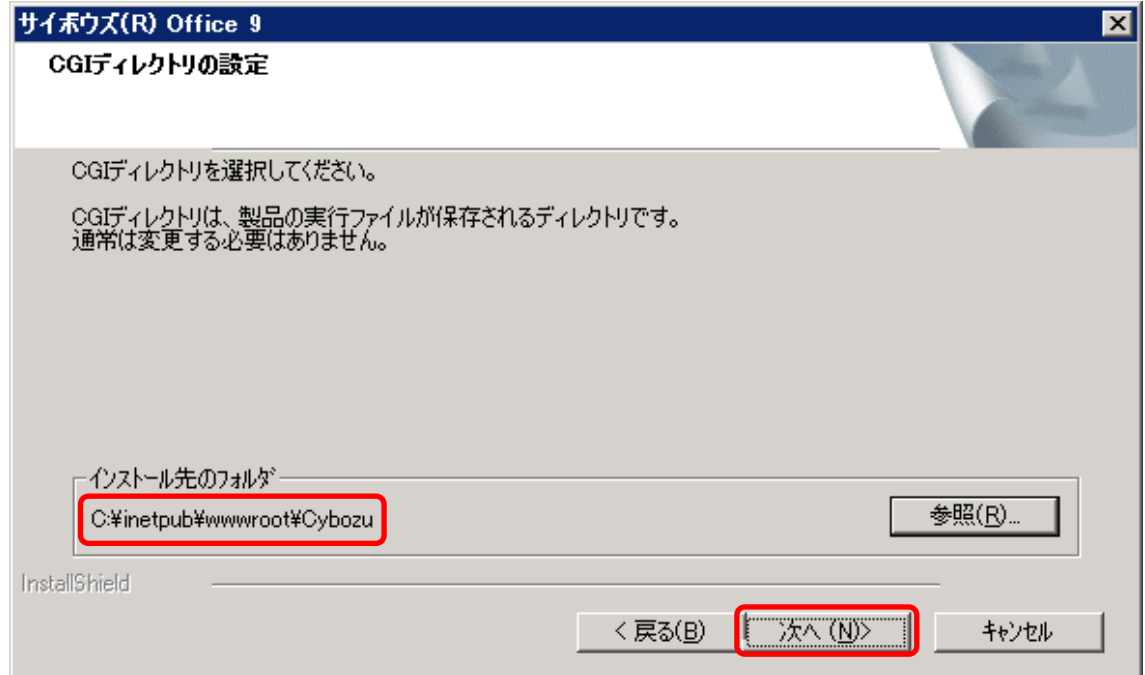

フォルダの変更が済みましたら、[次へ]ボタンをクリックしてください。

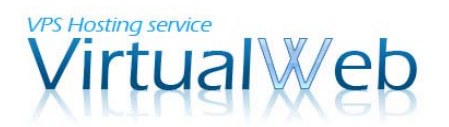

## 2-3.インストールウィザード 8

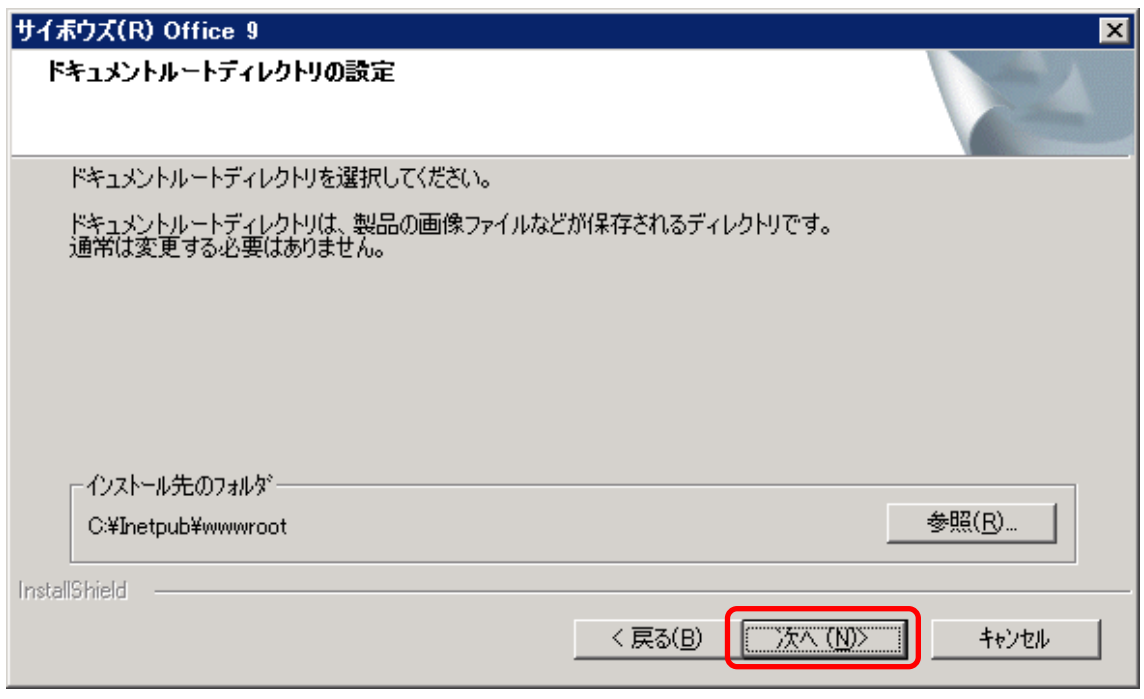

ドキュメントルート(サイトルート)の設定画面です。本マニュアルの手順では、変更す る必要はございません。そのまま、[次へ]ボタンをクリックしてください。

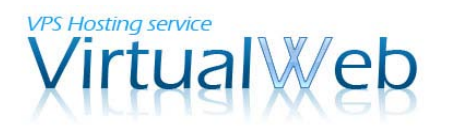

## 2-3.インストールウィザード 9

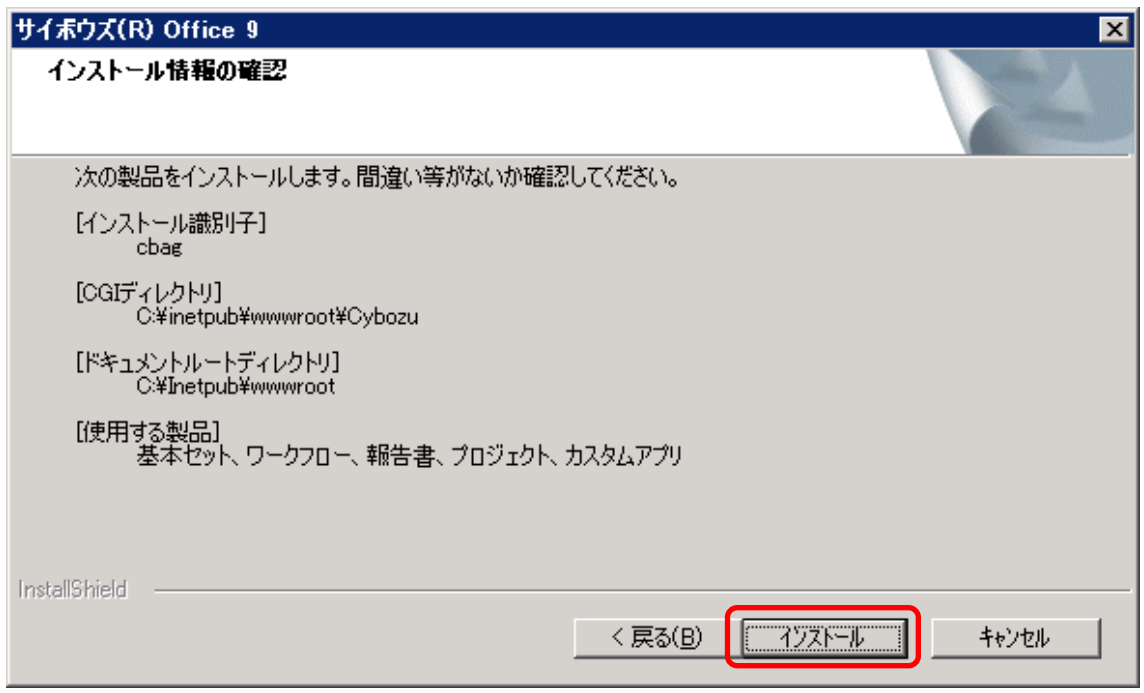

インストール情報の確認画面です。入力された情報の間違いがなければ、[インストール] ボタンをクリックしてください。修正が必要な場合には[戻る]ボタンで前に戻り、必要に応 じて修正を行ってください。

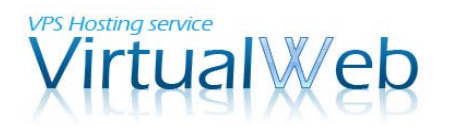

## 2-3.インストールウィザード 10

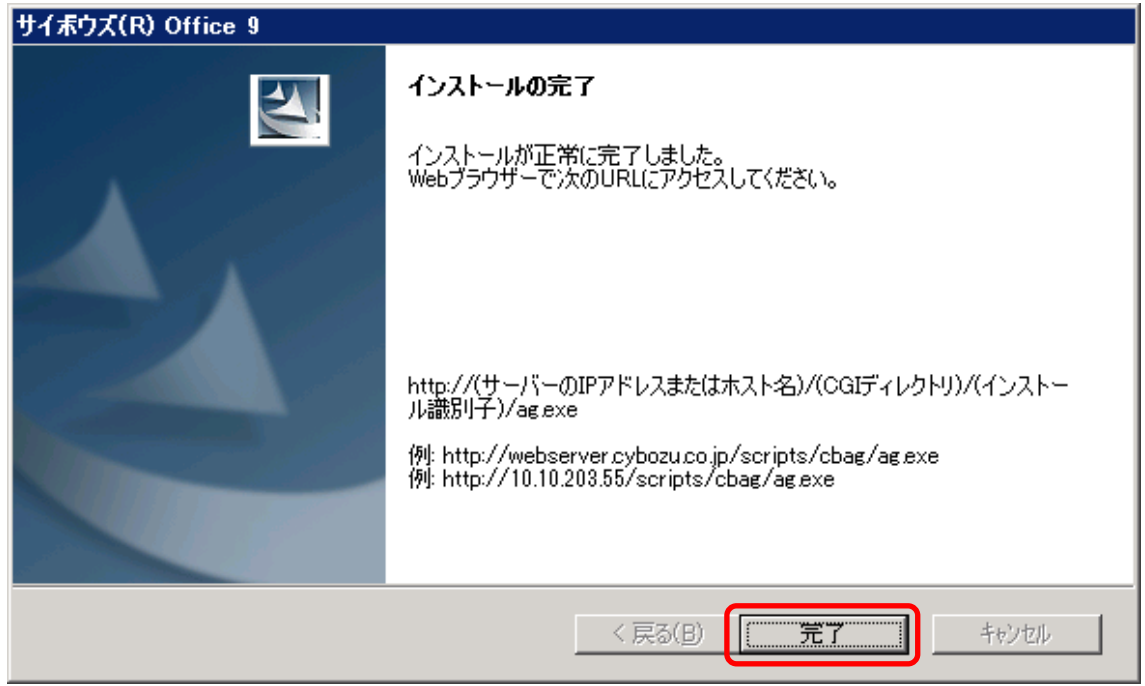

インストールが完了しました。[完了]ボタンをクリックして、インストールウィザードを閉 じてください。続いて、動作の確認手順に進みます。

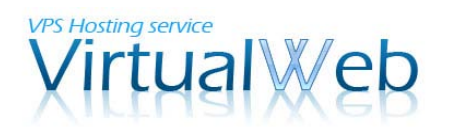

#### 3. 動作確認

#### 3-1.Readme.html の表示

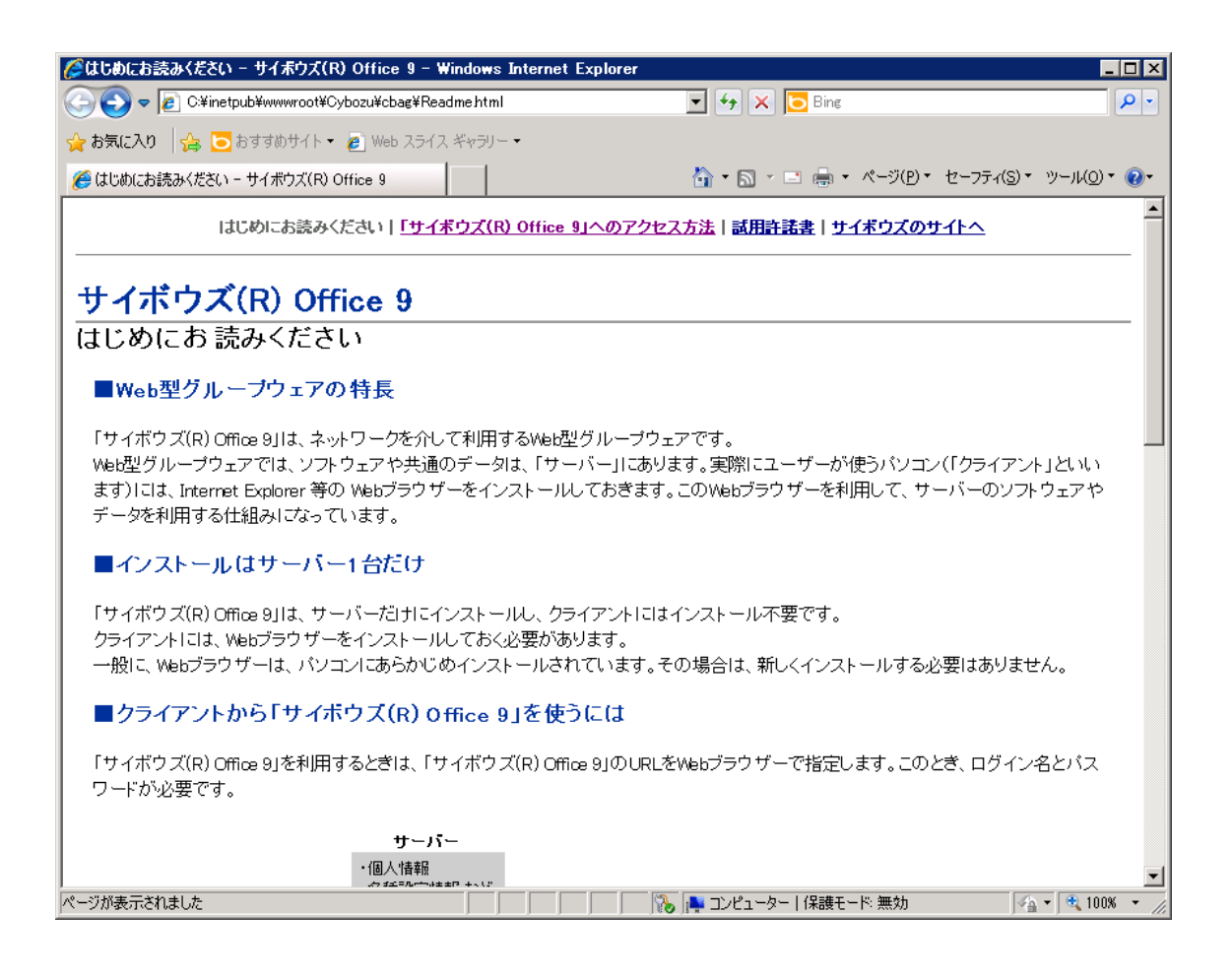

インストールが完了すると、自動的に Readme.html ファイルが開きます。サイボウズ Office 9 の特徴や利用方法等が記述されておりますので、ご利用前によくお読みいただくことをお すすめいたします。

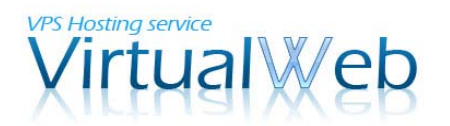

## 3-2.初回アクセスページの表示 1

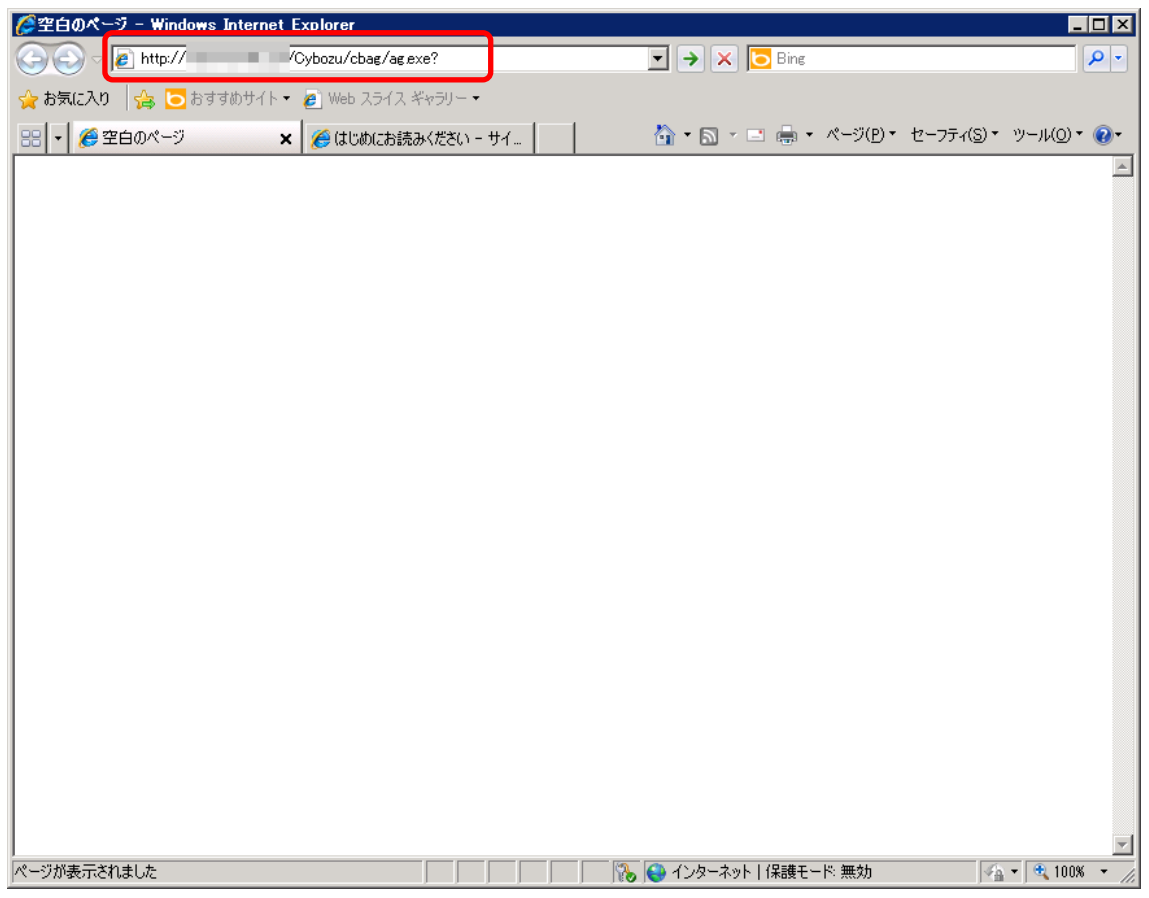

ブラウザ(例では Internet Explorer)のアドレス欄に、以下のようなアドレスを入力して ください。

http://お客様の IP アドレス[/Cybozu/cbag/ag.exe?](http://お客様のipアドレス/Cybozu/cbag/ag.exe)

入力が完了したら、Enter キーを押下してください。

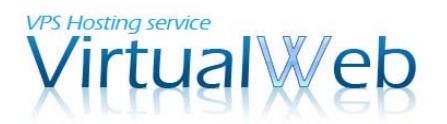

#### 3-2.初回アクセスページの表示 2

初回アクセスページが表示されました。

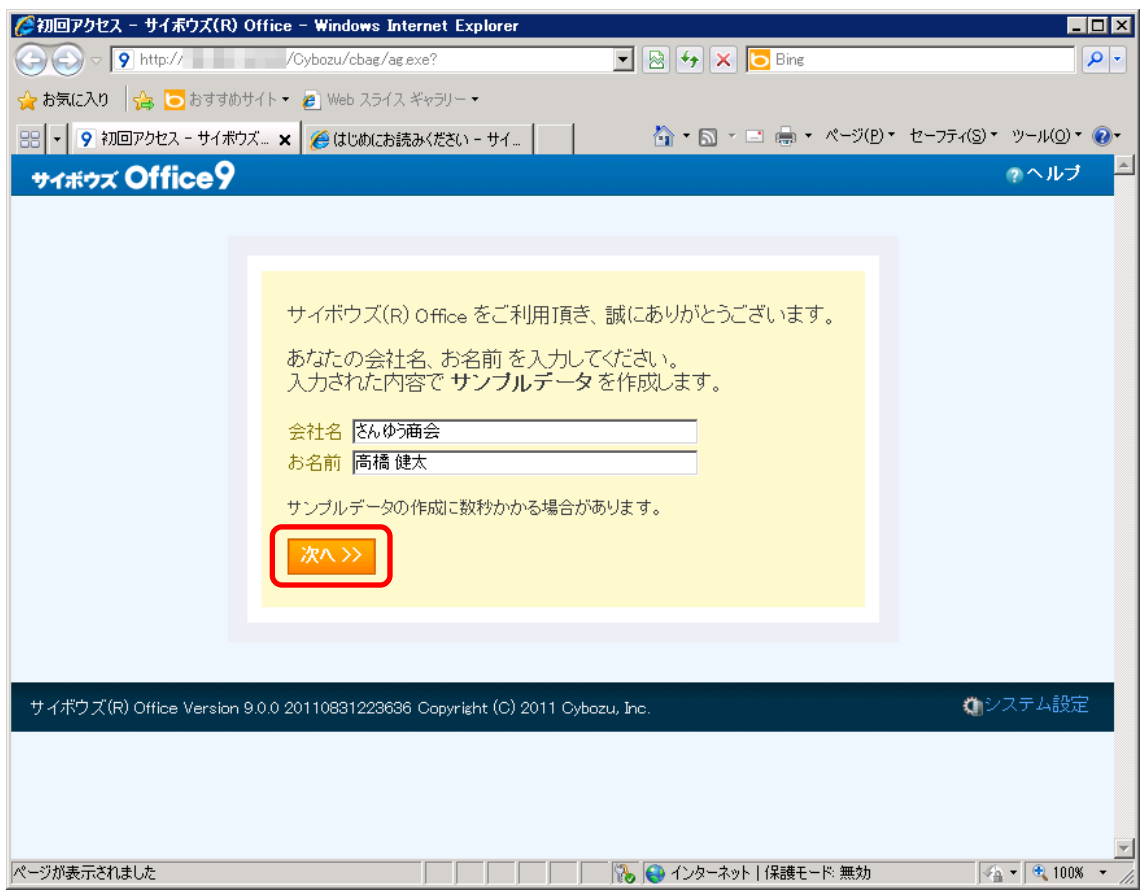

会社名とお名前のデータを入力し、[次へ]ボタンをクリックしてください。

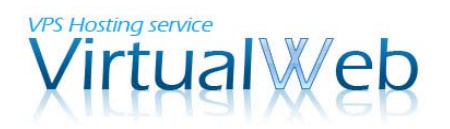

3-3.ログインページの表示

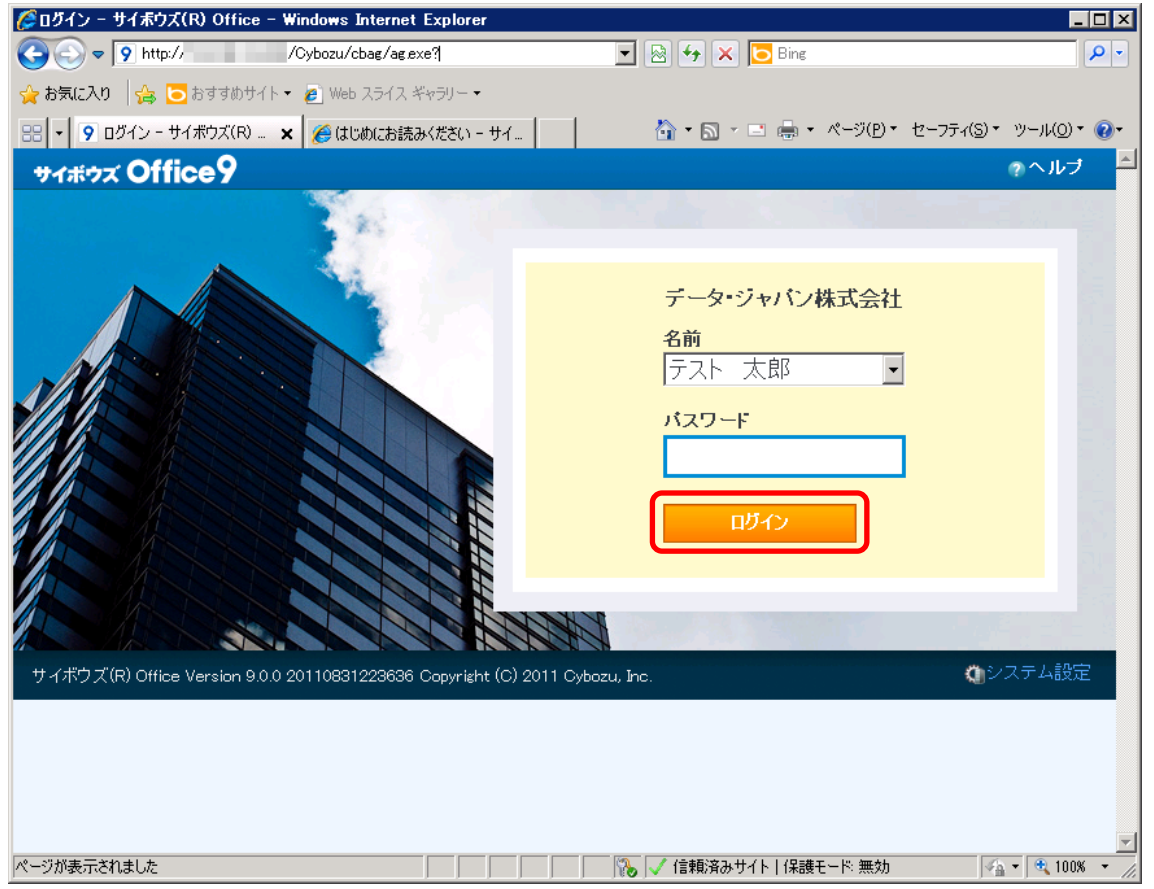

ログインページが表示されました。パスワード無しでログインを行っていただくと、サン プルデータの閲覧が可能です。

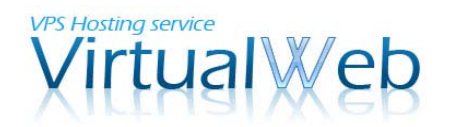

# 3-3.トップページの表示

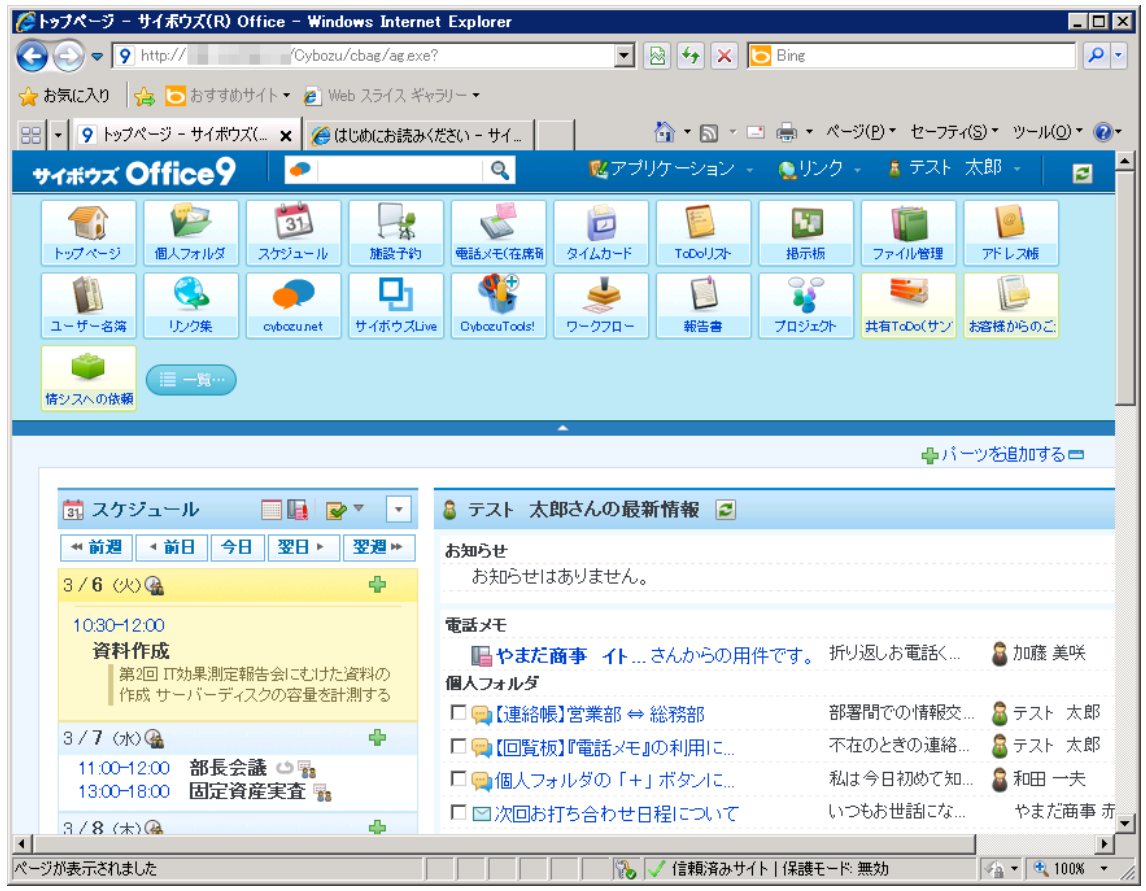

トップページが表示されました。

本マニュアルでの、インストール手順のご案内はこれで完了です。Office 9 のシステム設 定等に関しましては、サイボウズ社で提供される各種マニュアルをご参照ください。

サイボウズ Office 9 オンラインマニュアル: <http://manual.cybozu.co.jp/office9/>